### Vim te dar uma força.

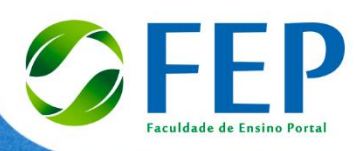

# GUIA DO ESTUDANTE

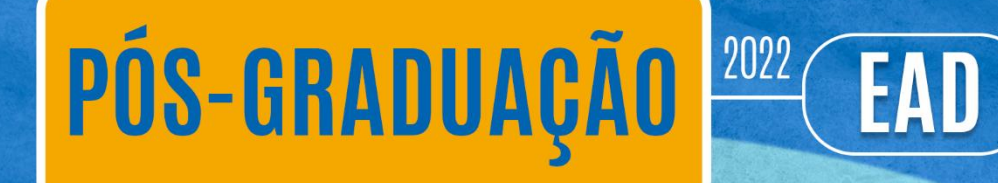

**PLATAFORMA DIGITAL FEP** Inscreva-se:<br>www.fep.edu.br

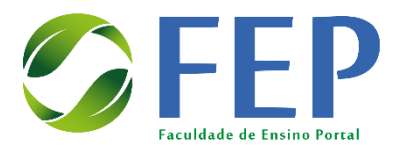

# Seja Bem-Vindo **a FEP**

### Conheça a **Missão**, a **Visão** e os **Valores** da sua Instituição de ensino!

### **MISSÃO**

Fomentar a promoção da educação de ensino superior integral de qualidade, possibilitando aos alunos formação alinhada com os postulados da pesquisa científica, com a visão de sustentabilidade, a práxis educacional, ética e compromisso coletivo com a construção da sociedade equânime.

### **VISÃO**

Ser reconhecida no Brasil como instituição de ensino superior de qualidade com um plano pedagógico integrando: conhecimento científico, ética, inovação, sustentabilidade e práxis profissional.

### **VALORES**

União, Cooperação, Transparência, Sustentabilidade, Inovação, Criatividade, ética e qualidade.

# Índice

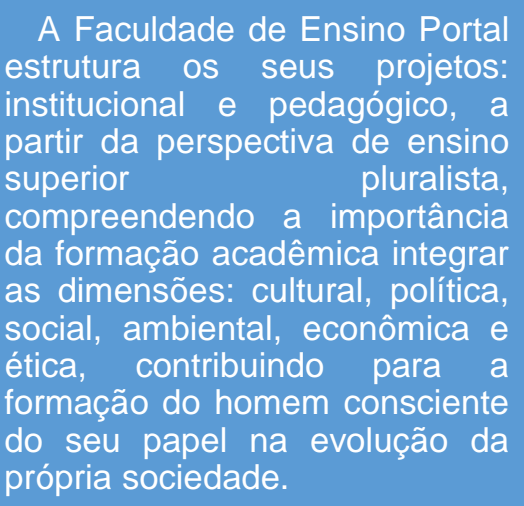

 Este manual vai te ajudar durante o desenvolvimento das suas aulas, ficamos felizes em saber que temos você como nosso aluno. Fica ligado nas informações que trouxemos.

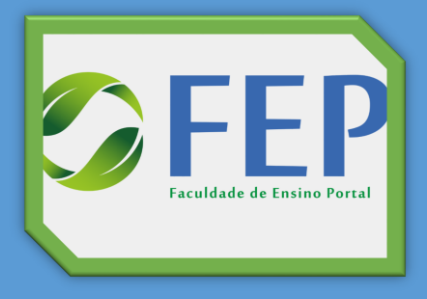

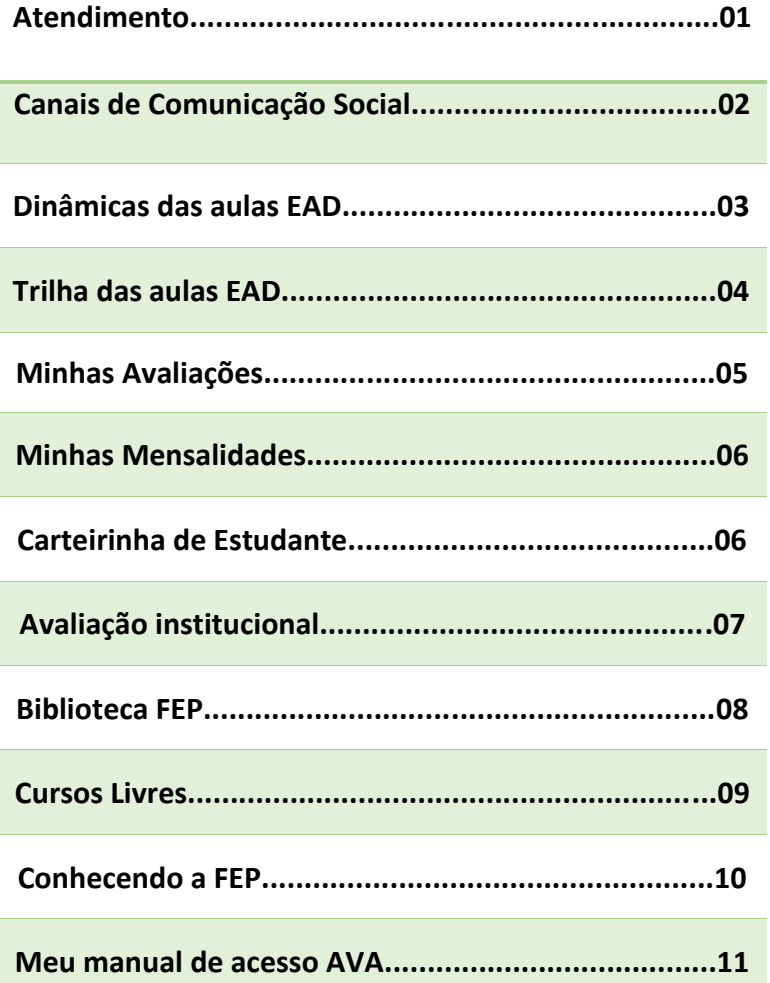

# Atendimento

A FEP conta com diversos canais de atendimento para te dar todo o suporte durante toda sua jornada de estudos.

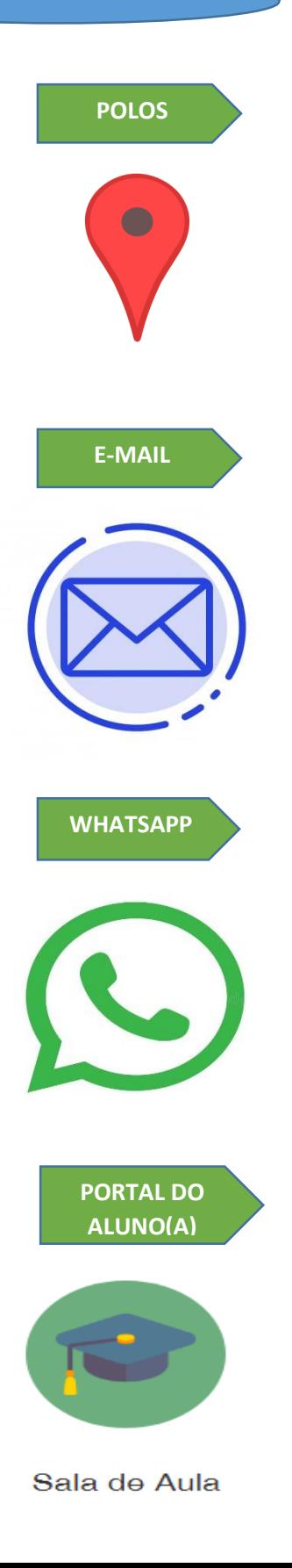

No seu polo você encontrará atendimento presencial. Poderá fazer entrega de documentos, e esclarecer dúvidas.

Horários de funcionamento: 08:00 ás 17:00h/Seg á Sex. PACAJUS: BR 116, KM 54, S/N. FORTALEZA: RUA DO LAGO, N°330, JARDIM DAS OLIVEIRAS. EUSÉBIO: AV. CORONEL CÍCERO SÁ, N°1612, PARQUE HAVAI. CAUCAIA: RUA GERALDA COUTO BARROS, N°26, VILA CAZÉ.

#### **[Secretaria.academica@fep.edu.br](mailto:Secretaria.academica@fep.edu.br)**

Maracanaú: Rua 04, n°175b, Jereissate I.

Através do e-mail é possível você tirar dúvidas sobre matricula, sistema, cronograma de aulas e financeiro. Quando entrar em contato, digite seu nome e o curso.

### **(85) 99153-1511**

Você pode chamar sempre que surgir alguma dúvida sobre questões financeiras, matrícula ou Sistema. Quando entrar em contato, digite seu nome, o curso e fale com um de nossos atendentes!

### **<https://fep.edu.br/portal-do-aluno/>**

Dentro do seu AVA será possível enviar mensagens para o seu tutor dentro do "grupo de discussão".

## Canais de Comunicação **Social**

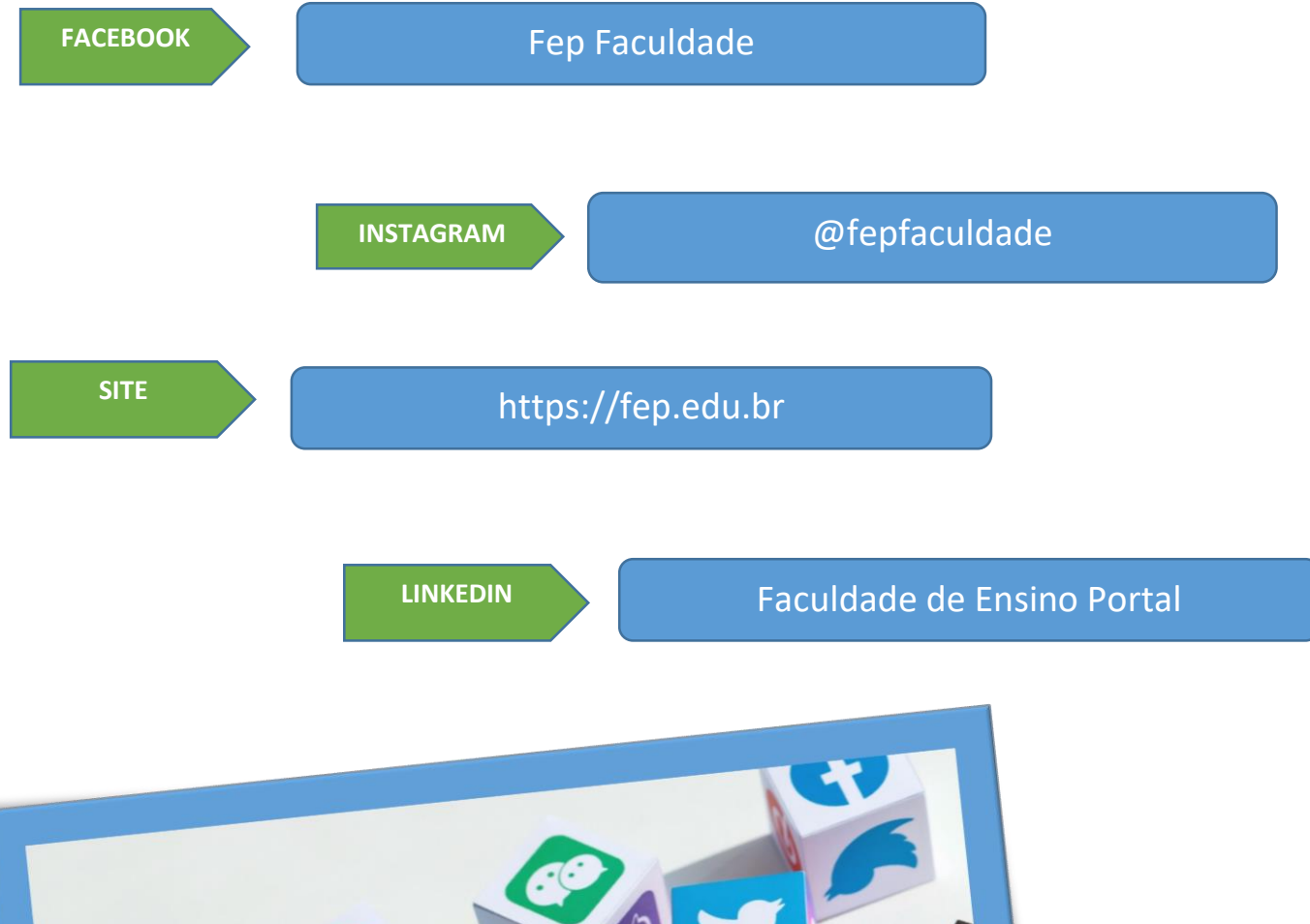

# Dinâmica da aulas EA

### **Atenção:**

- **a) As suas aulas são dividias em módulos.**
- **b) Todas têmum prazo para abertura e fechamento. Fique atento no seu cronograma de aulas.**
- **c) Além disso você conta com o suporte do tutor dentro do AVA. (O mesmo tem um prazo de até 24h para realizar o seu atendimento).**
- **d) Para a aprovação na disciplina o alunodeverá ter média igual ou superior a 7,0.**
- **e) As avaliações são presenciai nos polos e realizadas através de agendamentos de acordo com o cronograma de aulas. (Mais informações na página 5 deste guia).**
- **f) Não é realizado prova de recuperação.**
- **g) Caso você seja reprovado, poderá cursar a disciplina novamente no próximo ciclo. Basta apenas solicitar no polo ou nos nossos canais de atendimento a sua matricula no novo ciclo. A reposição da disciplina terá custo integral a ser cobrado.**
- **h) No primeiro dia de aula teremos uma integração online via google meet. (De acordo com o seu cronograma de aulas).**
- **i) Otutor irá realizar 1chamada via google meet por modulo para realização de debates, apresentações**  ou atividades sobre temas da disciplina. (Fique atento as notificações no seu AVA.)
- **j) Você também pode realizar o aproveitamento de disciplinas já cursadas em outras instituições, mediante apresentação de histórico com notas e ementas. Basta falar com o nosso atendimento e enviar a documentação. Será feita a analise dentro do prazo de 5 dias.**
- **k) Em caso de desistência do curso você devesolicitar o fechamento da matricula através dos canais de atendimento ou no Polo.**
- **l) Ao concluir a carga horaria completa do curso e a aprovação em todas as disciplinas, você deverá**  solicitar o certificado no AVA e fazer a retirada do certificado físico no polo dentro do prazo de 10 dias.
- **m) Caso você deseje realizar a matricula em outro curso pode entrar em contato através dos canis de atendimento, no site ou no polo.**
- **n) Emissão de declarações,boletins ou qualquer outro relatório basta solicitar no canal de atendimento.**

## Trilha das aulas EAD

### **DIVISÃO DAS AULAS NO AVA**

### Apresentação da Disciplina

- Apresentação da disciplina (Objetivos).
- Ementa da disciplina.
- Calendário acadêmico.
- Apresentação do professor conteudista.
- Calendário de liberação e fechamento das aulas.
- Apostila.
- Guia das aulas.

### Unidade/ Modulo 1

- $\triangleright$  Aula 1
- Objetivo da aula 1
- Vídeo da aula 1 (Tempo de duração do vídeo: 20 minutos).
- Atividade (Quiz, Escrita ou fórum)
- $\triangleright$  Aula 2
- Objetivo da aula 2
- Vídeo da aula 2 (Tempo de duração do vídeo: 20 minutos).
- $\checkmark$  Atividade (Quiz, Escrita ou fórum)

### Unidade/ Modulo 2

- $\triangleright$  Aula 3
- Objetivo da aula 3
- Vídeo da aula 3 (Tempo de duração do vídeo: 20 minutos).
- Atividade (Quiz, Escrita ou fórum)
- $\triangleright$  Aula 4
- Objetivo da aula 4
- Vídeo da aula 4 (Tempo de duração do vídeo: 20 minutos).
- Atividade (Quiz, Escrita ou fórum)

### Unidade/ Modulo 3

 $\triangleright$  Aula 5

ī

- Objetivo da aula 5
- Vídeo da aula 5 (Tempo de duração do vídeo: 20 minutos).
- Atividade (Quiz, Escrita ou fórum)
- $\triangleright$  Aula 6
- Objetivo da aula 6
- Vídeo da aula 6 (Tempo de duração do vídeo: 20 minutos).

#### Atividade (Quiz, Escrita ou fórum) Avaliação

Avaliação em forma de Quiz com 10 questões. (Nota de 0 á 100%)

# **Minhas** Avaliações

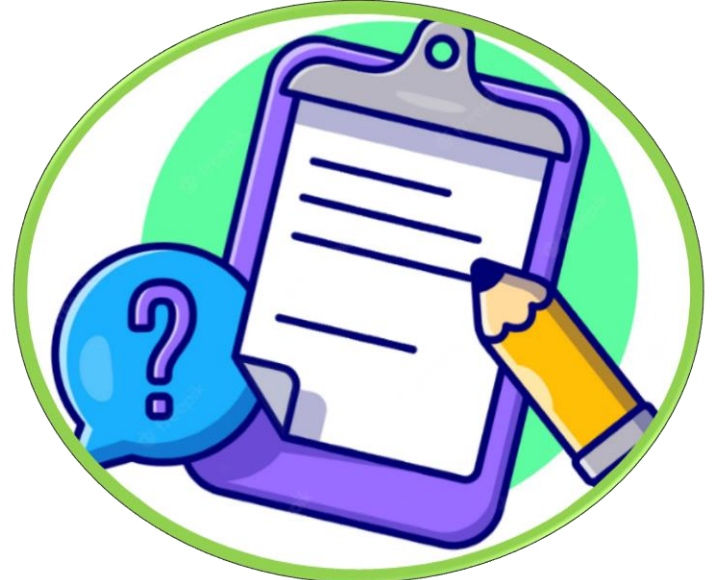

### **Critérios de Avaliação:**

**AV1:** A nota é somada pelo tutor de acordo com as entregas das atividades. No qual precisa ter a **média 7,0.**

 O tutor irá realizar encontros remotos pelo google meet durante os modulos nas datas e horários conforme especificado no calendário acadêmico. Para debates ou seminários sobre os temas das aulas.

**AV2:** A avaliação é presencial nos polos através de agendamento por e-mail [\(Secretaria.academica@fep.edu.br\)](mailto:Secretaria.academica@fep.edu.br) durante a semana de avaliação demarcada no calendário acadêmico. A AV2 é feita em forma de quiz. O sistema já informa a sua nota ao finalizar, a nota é dada em forma de porcentagem. E você deve atingir 70% para obter a média 7,0.

- a) As notas são lançadas no seu AVA pelo tutor no prazo de até **2 dias** após a realização das avaliações.
- b) O prazo de lançamento das notas está no seu calendário acadêmico.
- c) Em caso de não comparecimento do aluno, o mesmo deverá apresentar atestado médico no prazo de 48h. E solicitar o seu novo agendamento.
- d) Caso contrário o aluno é reprovado e deverá cursar novamente a disciplina no próximo ciclo basta apenas solicitar no polo ou nos nossos canais de atendimento a sua matricula no novo ciclo e a efetuação do pagamento da disciplina.
- e) Ao finalizar todas as disciplinas com aprovação, você irá receber o seu certificado de especialização no polo, dentro do prazo de 10 dias.

# **Minhas mensalidades**

### Atenção

- a) Você pode pagar através do cartão de credito dentro do sistema AVA.
- b) Você deverá pagar o valor total da mensalidade em até 6 vezes. Obs: Na página 22 do Seu Manual de Acesso ao AVA você pode ver o passo a passo para ter acesso ao seu financeiro.

## **Carteirinha de estudante**

Os alunos da FEP também têm direito a carteirinha de estudante de Fortaleza e regiões metropolitanas

Basta procurar o canal de atendimento abaixo:

**INANCIAL** ANALYSIS

(85) 99815.8364

(85) 99748.3972

(85)99689.3334

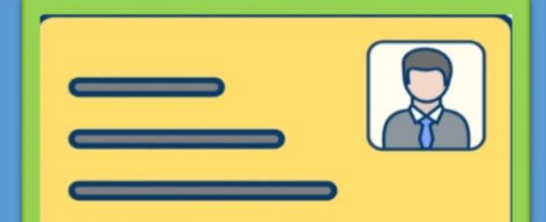

Documentação necessária:

- RG (FRENTE E VERSO) OU CNH OU CARTEIRA DE TRABAHO
- $\bullet$  CPF
- COMPROVANTE DE RESIDENCIA
- DECLARAÇÃO DE MATRICULA
- $\bullet$  F-MAIL
- FOTO D EPERFIL COM FUND BRANCO
- FOTO DE PERFIL SEGURANDO SEU DOCUMENTO

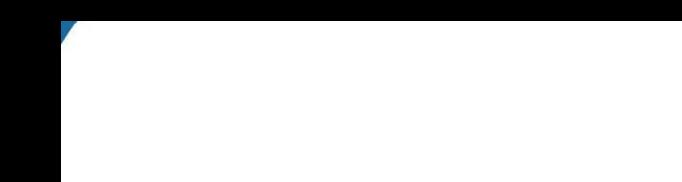

## **Avaliação Institucional**

- A FEP precisa da sua avaliação institucional. Por isso, é importante que você participe da Avaliação Institucional, organizado pela Comissão Própria de Avaliação – a CPA.
- Nos questionários, você tem a oportunidade de avaliar o tutor da sua turma, o conteúdo das videoaulas, o material didático, a trilha de aprendizagem e vários outros aspectos do seu curso.
- Isso nos ajuda a entender melhor a realidade da sua experiência acadêmica na FEP.
- A avaliação é compartilhada pela CPA com os devidos setores, para que possam realizar as melhorias que você achou necessárias.

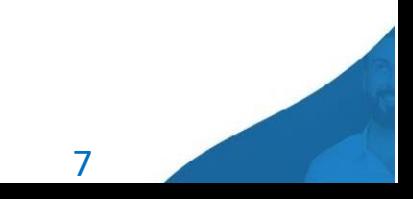

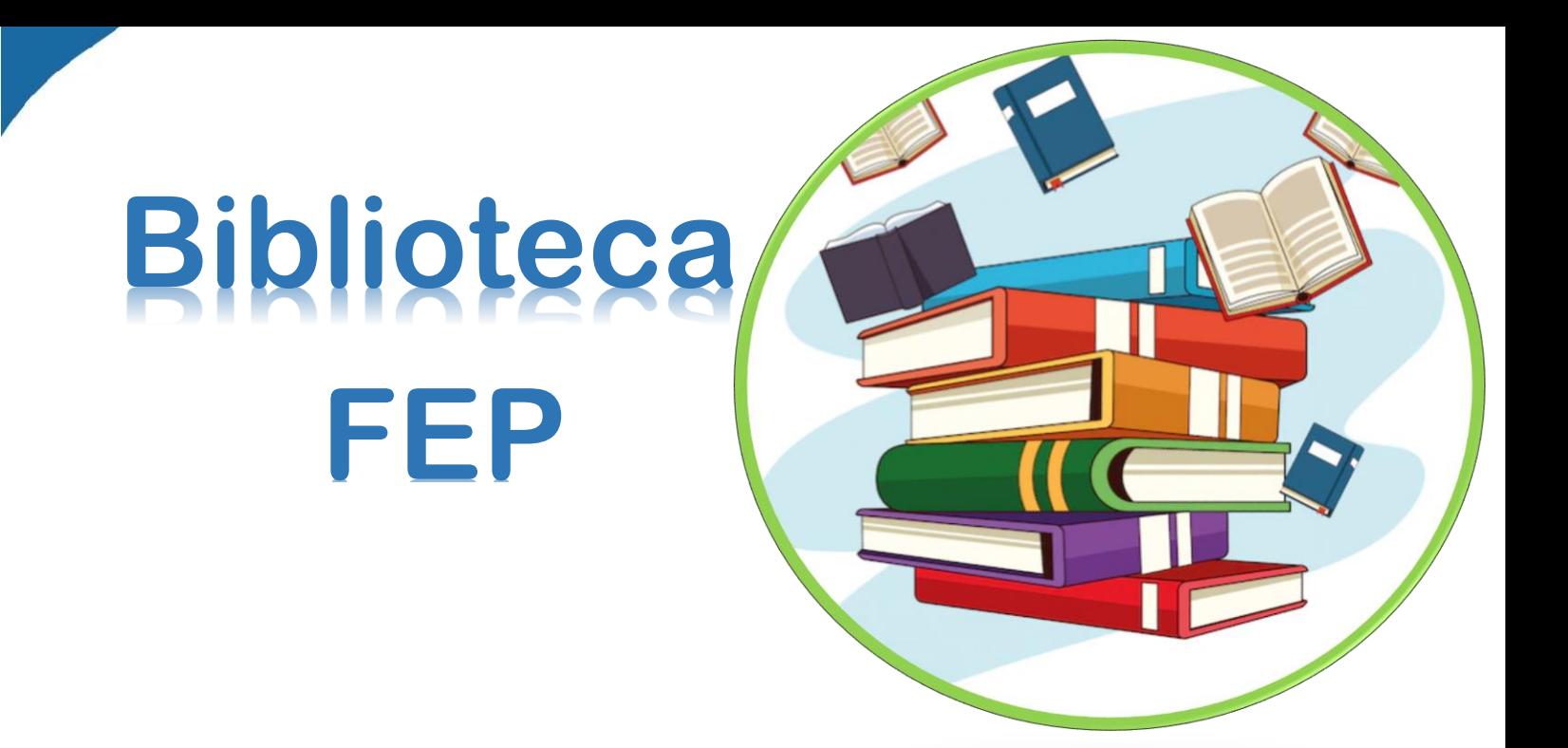

A FEP conta com milhares de conteúdos na biblioteca virtual disponível no seu AVA.

Dentro do seu AVA, clique no ícone Biblioteca e veja todos livros disponíveis para o seu desenvolvimento acadêmico.

Na página 15 você terá acesso ao passo a passo.

# **Cursos Livres** Faculdade de Ensino Portal

 Se você adora buscar ainda mais conhecimento, vai gostar de saber que pode estudar conteúdos além dos que encontra na matriz curricular. Os cursos têm cargas horárias variáveis e todos com direito a certificado. Mais informações nos nossos canais de atendimentos ou no polo.

### **Cursos na área Industrial**

**NR-5 COMISSÃO INTERNA DE PREVENÇÃO DE ACIDENTES NR-10 SEGURANÇA EM INSTALAÇÕES E SERVIÇOS EM ELETRICIDADE**

**NR-16 ATIVIDADES E OPERAÇÕES PERIGOSAS NR-26 SINALIZAÇÃO DE SEGURANÇA NR-33 SEGURANÇA E SAÚDE NOS TRABALHOS EM ESPAÇÕES CONFINADOS**

**NR-35 TRABALHO EM ALTURA**

### **Cursos Tecnológicos**

**Business Intelligence**

**Business Agility Métodos Ageis-Scrum**

**Power BI**

**Sistema Android celular: Crie seu primeiro app mobile.**

**Desenvolvimento de jogos: princípios básicos**

**Excel Training**

### **Cursos de Gestão**

**Relações Interpessoais e Gestão de Conflitos Gestão de Operações e Processos Gestão Financeira e Controladoria Gestão Estratégica de Custos Gestão Estratégica Gestão de Patrimônio e Processos Inteligência Emocional**

### **Cursos na área de vendas**

### **E-Commerce**

**Oratória para Lideres**

- **Comunicação Empresarial**
- **Excelência no atendimento**
- **Gestão estratégica de vendas**
- **Neuromarketing em Negócios**

### **Excelência em vendas**

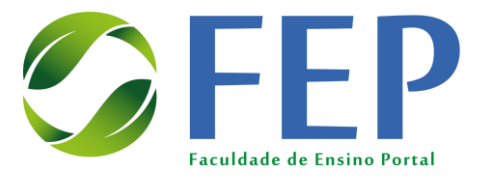

## **Meu manual de Acesso AVA**

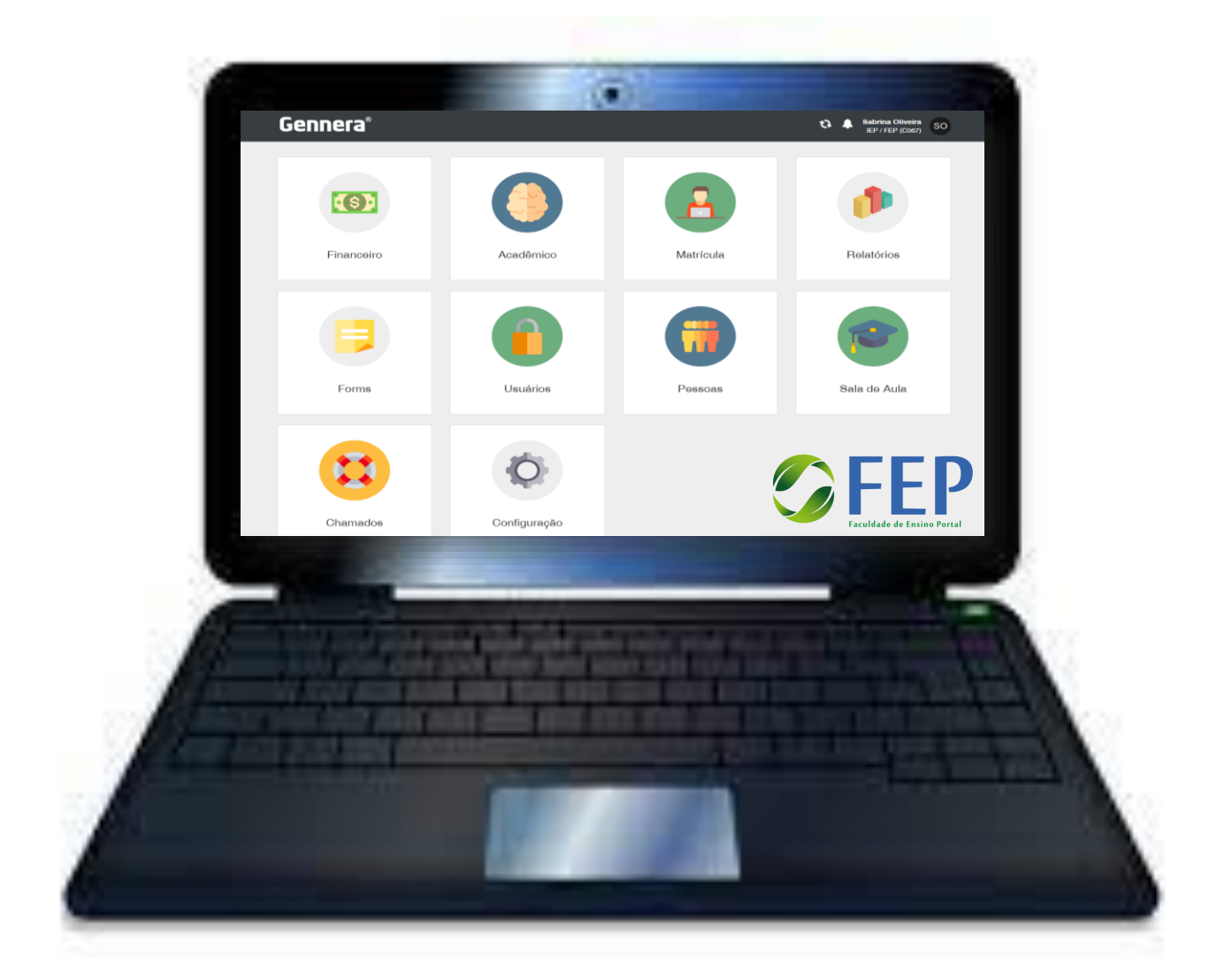

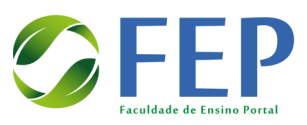

### **SUMÁRIO**

<span id="page-13-0"></span>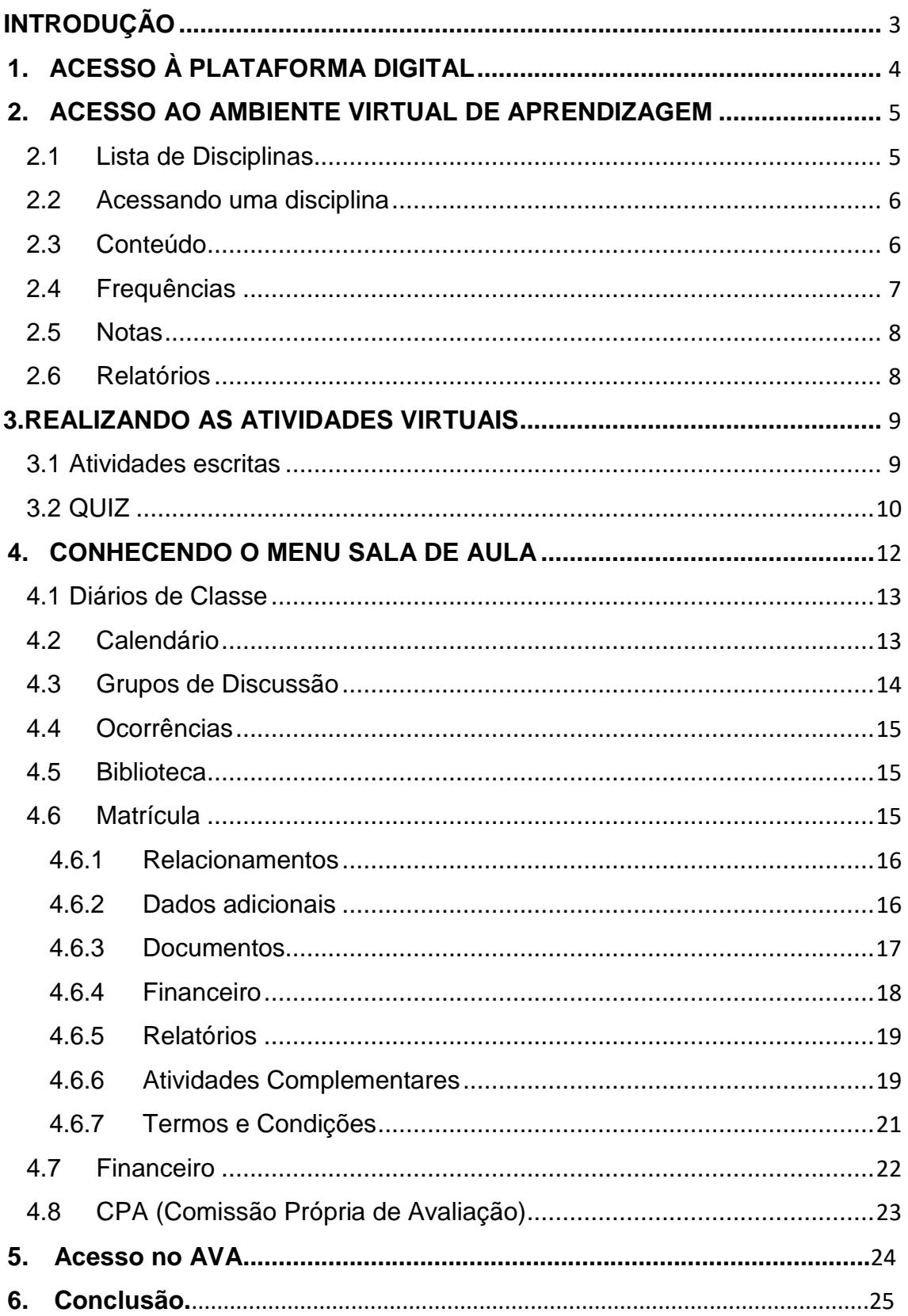

### **ACESSO À PLATAFORMA DIGITAL**

Acesse o *link* da Plataforma Digital que você receberá em seu e-mail:

<span id="page-14-0"></span>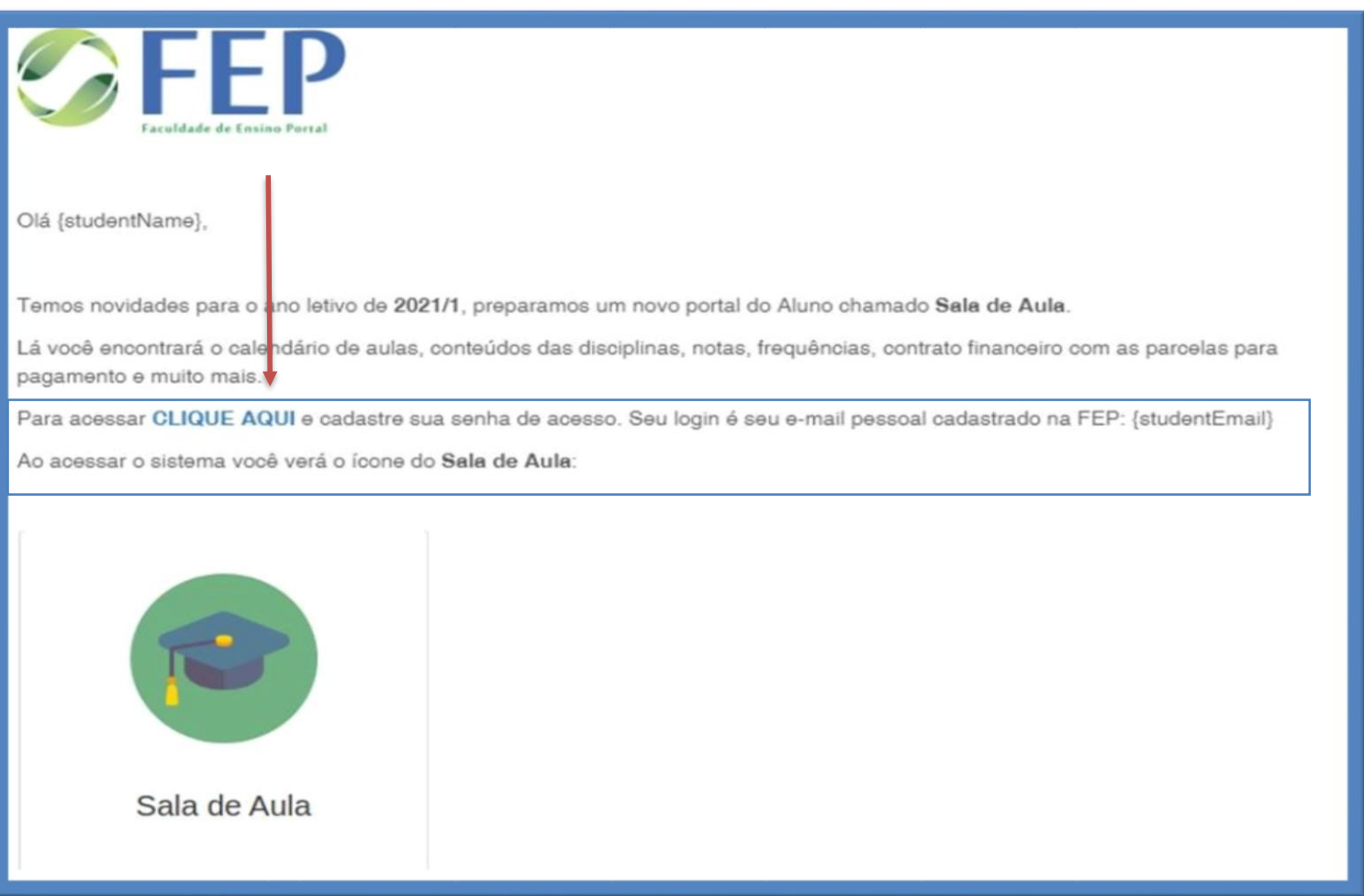

Insira o seu e-mail cadastrado na FEP, cadastre sua senha e clique em **ENTRAR**: Caso esqueça a sua senha, basta apenas clicar em "**ESQUECEU SENHA**".

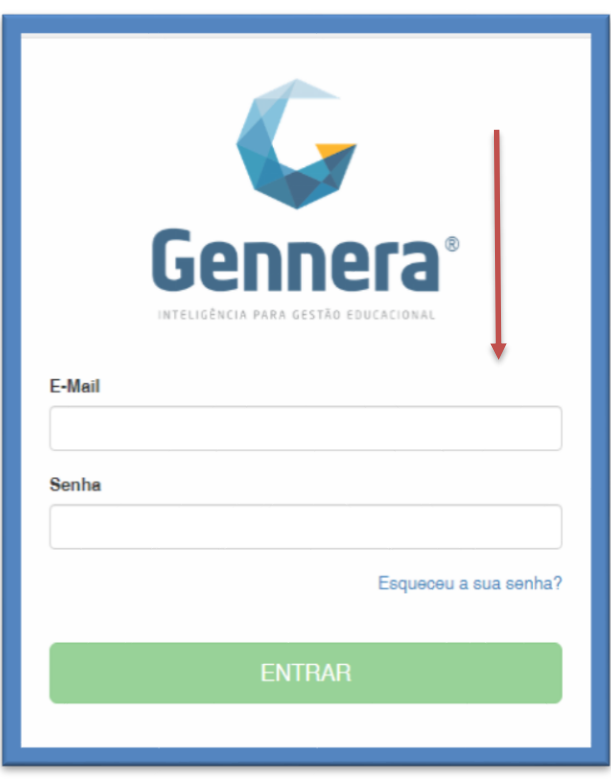

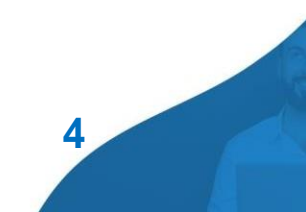

### <span id="page-15-0"></span>**ACESSO AO AMBIENTE VIRTUAL DE APRENDIZAGEM**

### <span id="page-15-1"></span>1.1 Lista de Disciplinas

Ao entrar no Ambiente Virtual de Aprendizagem, você encontrará a lista de disciplinas que irá cursar no semestre, no campo **DIÁRIOS DE CLASSE**. Para ter acesso, você deverá clicar no nome disciplina de interesse e entrar:

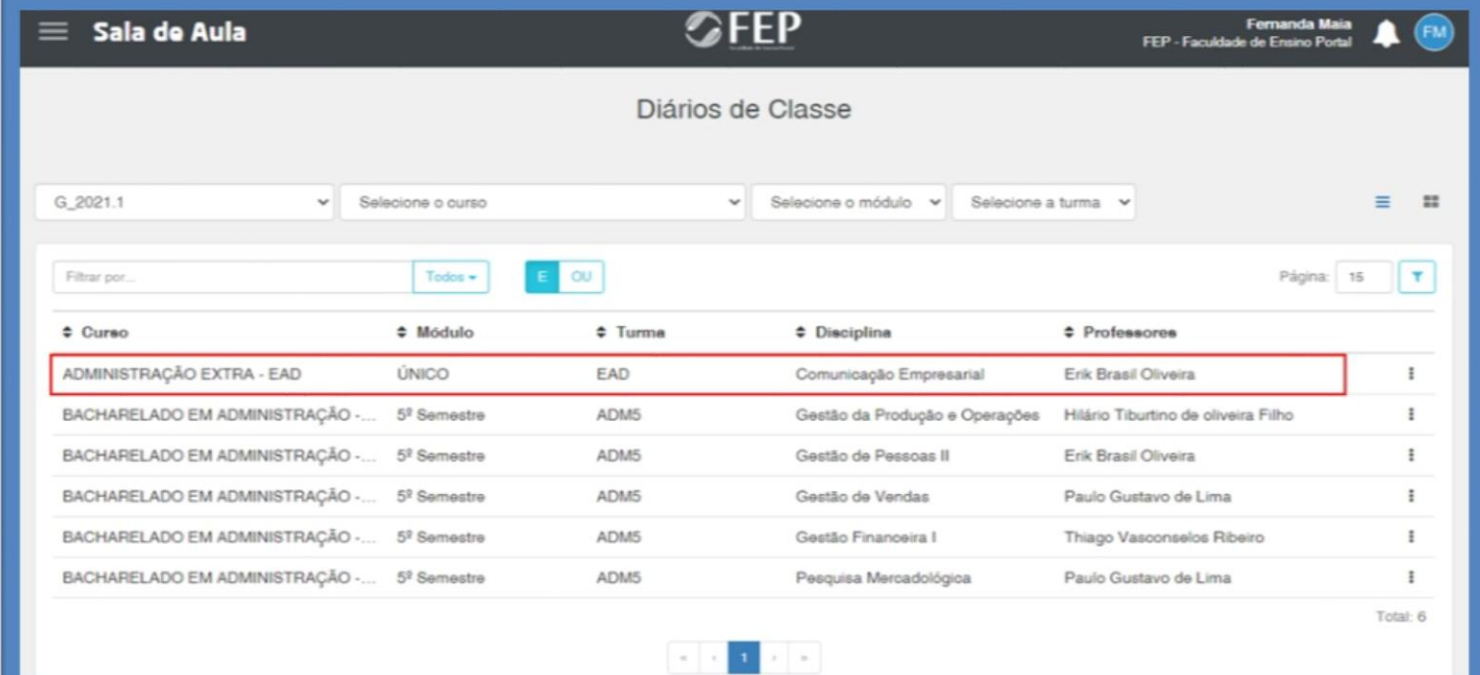

### **OU**

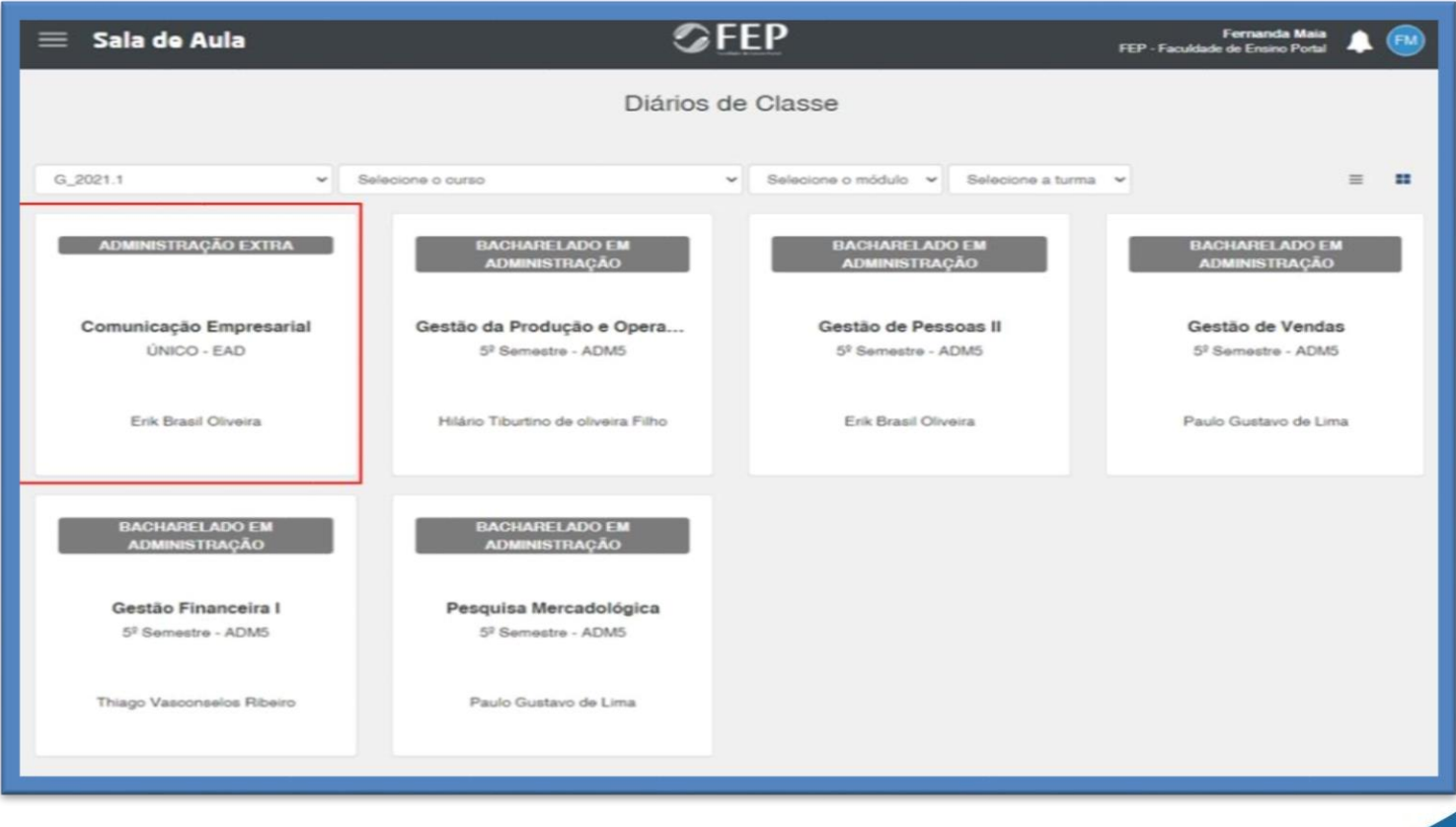

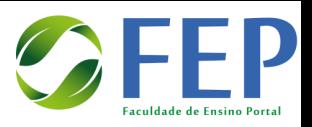

### <span id="page-16-0"></span>1.2 Acessando uma disciplina

Ao acessar a disciplina, você encontrará a descrição dela e os campos de conteúdo, frequências, notas, pareceres descritivos e relatórios:

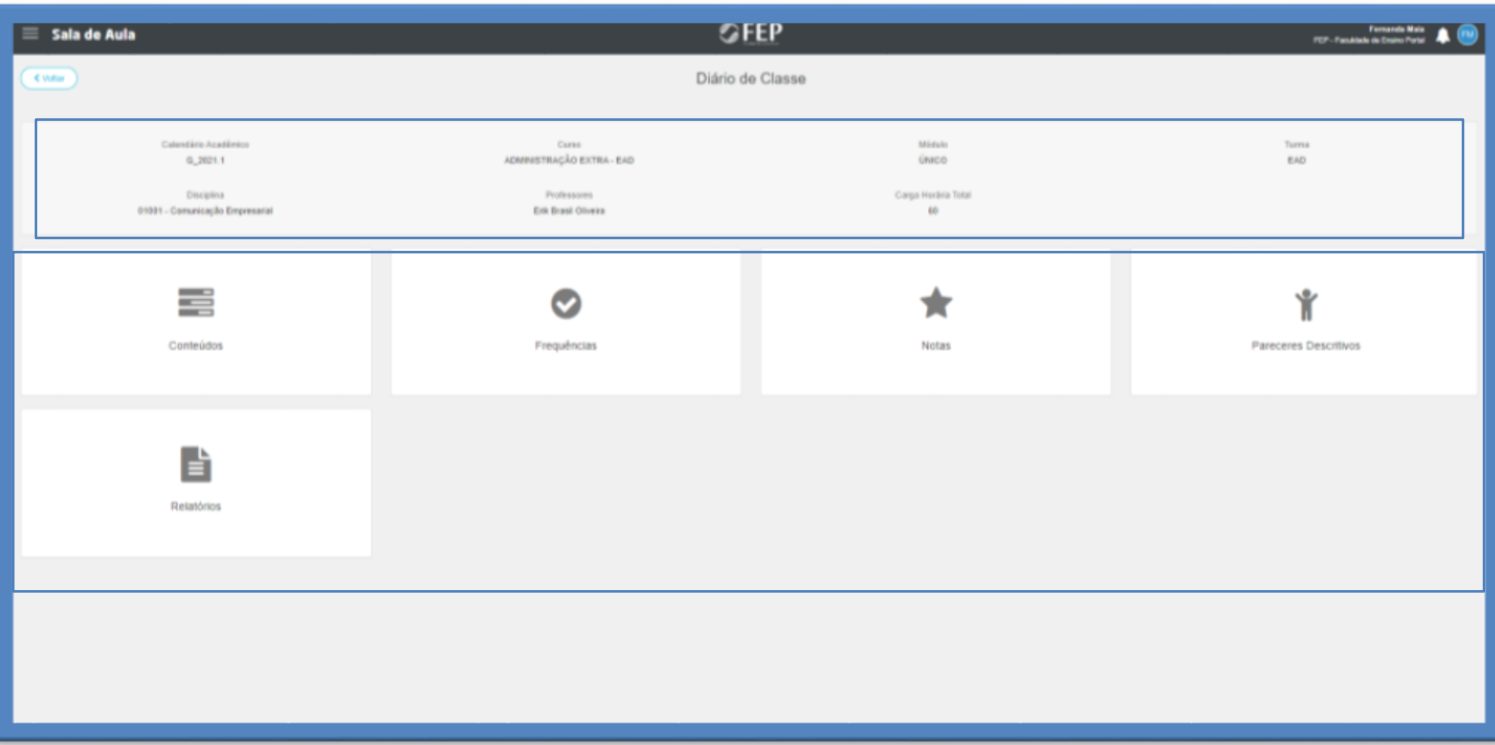

### <span id="page-16-1"></span>1.3Conteúdo

No campo **CONTEÚDO**, você encontrará todos os materiais relacionados à disciplina, como o livro da disciplina, *slides* das aulas, vídeos e atividades virtuais, que serão liberados para você de acordo com o calendário da disciplina:

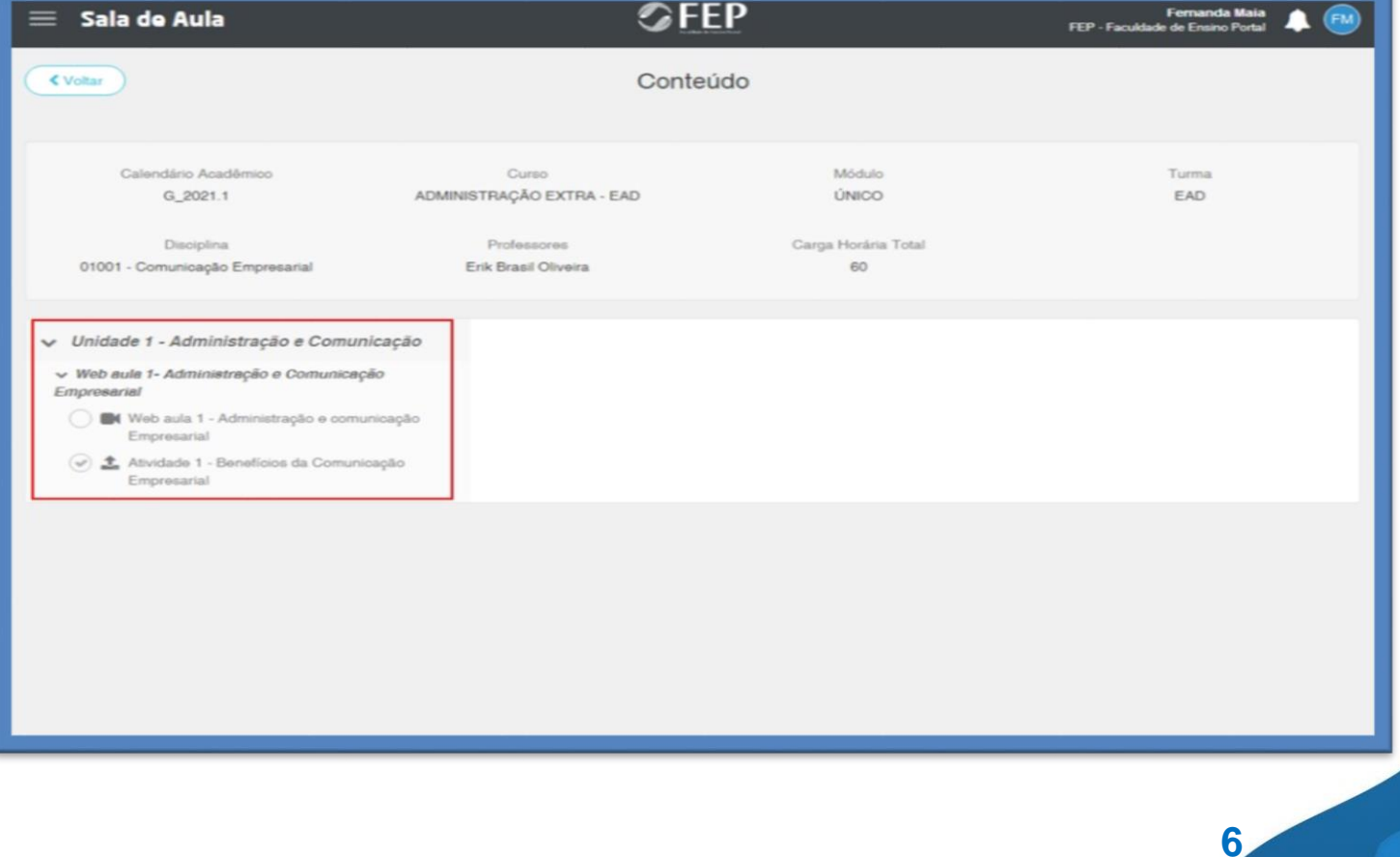

Nas disciplinas à distância, você encontrará as videoaulas gravadas, além dos demais materiais disponibilizados:

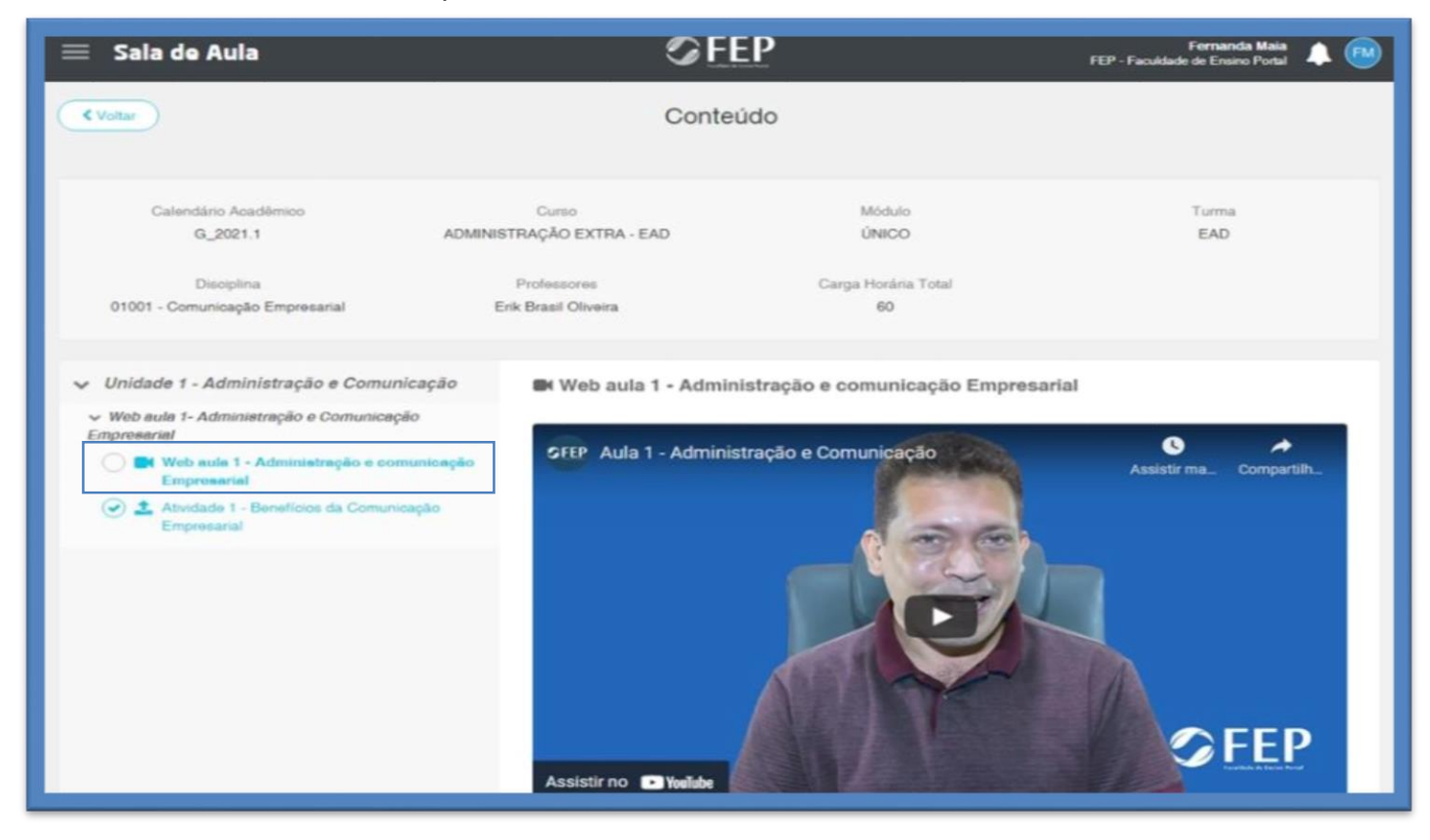

### <span id="page-17-0"></span>1.4Frequências

No campo **FREQUÊNCIAS**, você poderá acompanhar o registro do número de frequências e faltas que teve na disciplina:

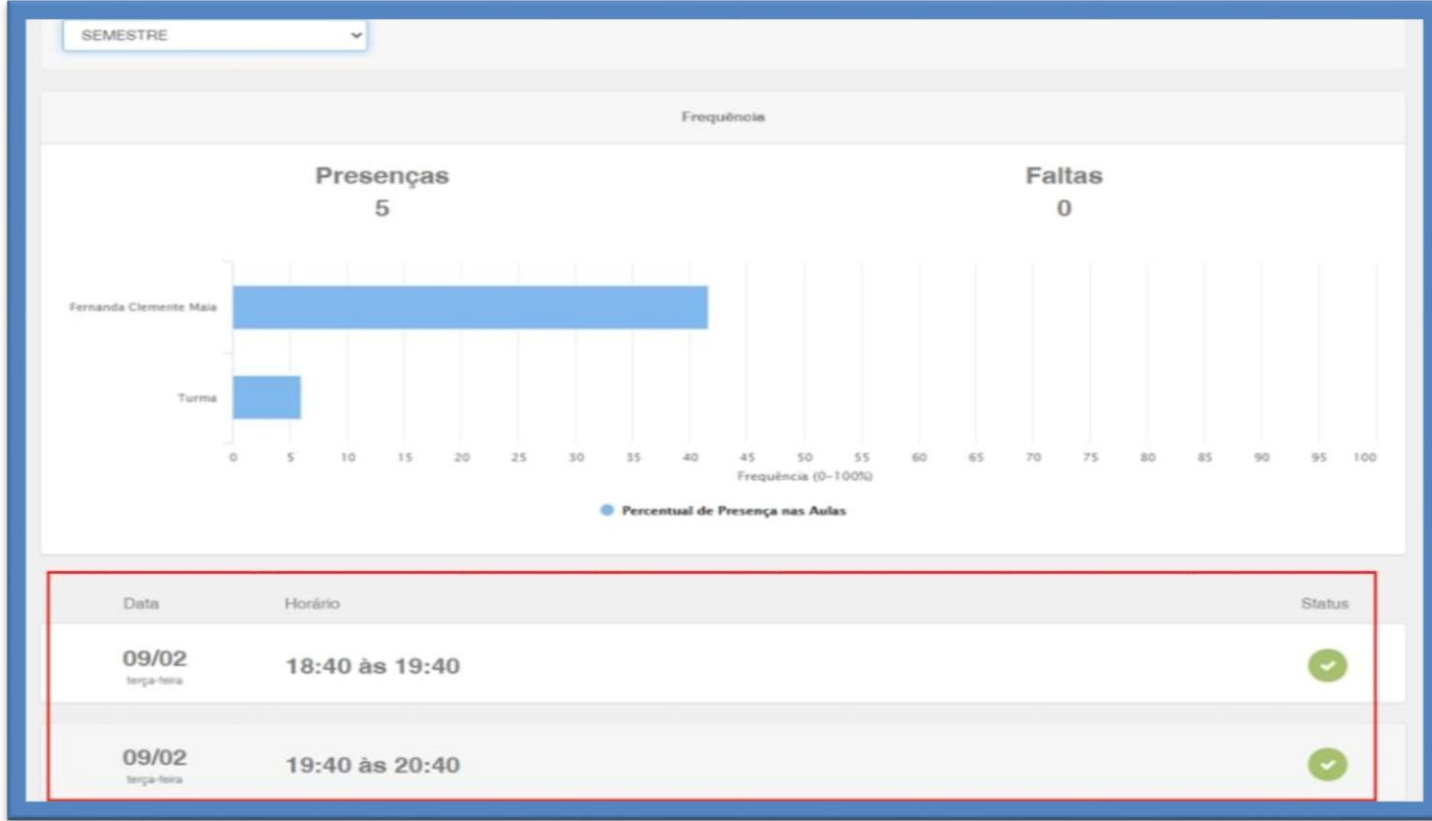

### <span id="page-18-0"></span>1.5Notas

No campo **NOTAS**, você poderá acompanhar as notas referentes à sua AV1, AV2, Recuperação e Média Final da disciplina:

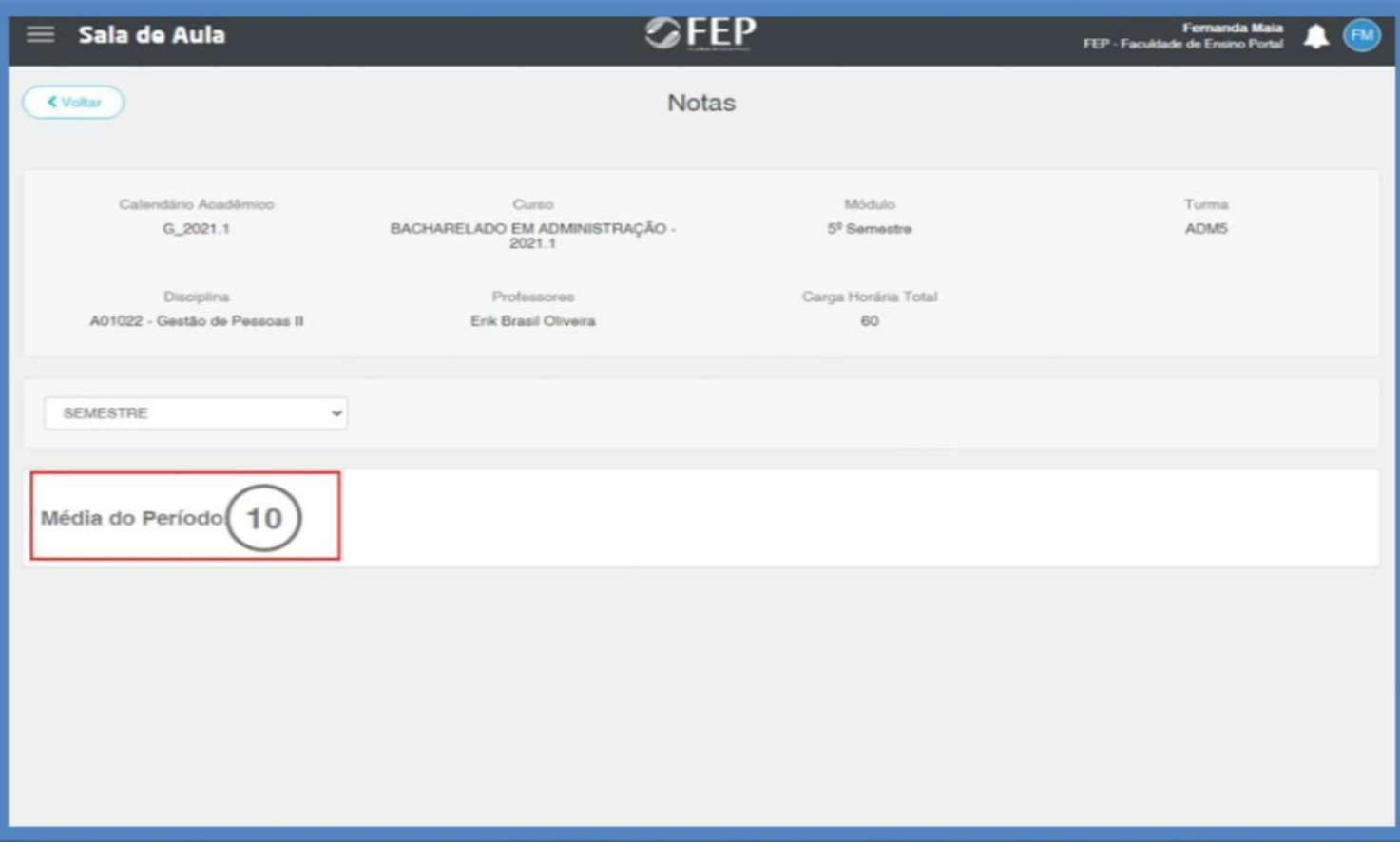

### <span id="page-18-1"></span>1.6Relatórios

No campo **RELATÓRIOS** você terá acesso aos principais documentos referentes ao seu curso:

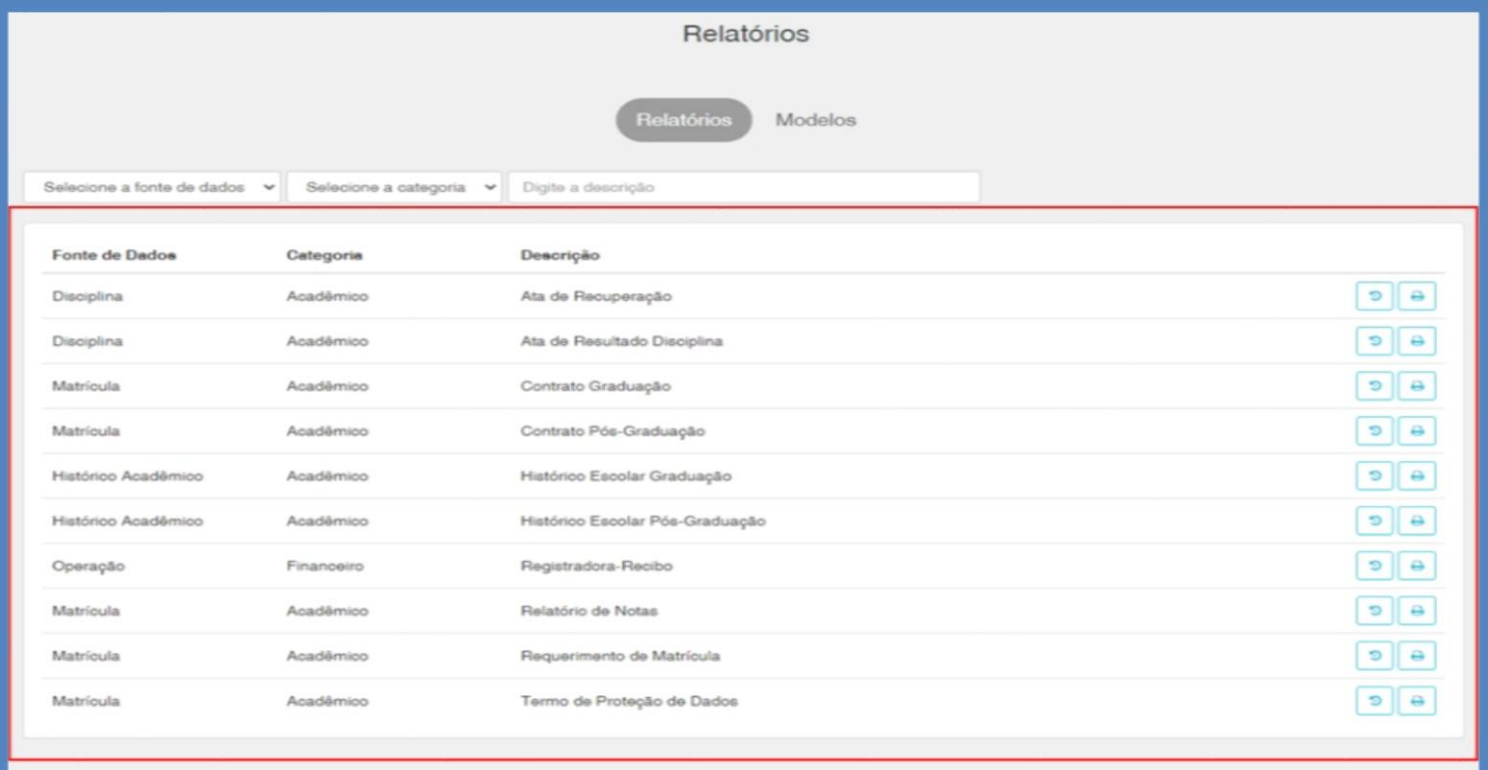

### <span id="page-19-0"></span>**2. REALIZANDO AS ATIVIDADES VIRTUAIS**

### <span id="page-19-1"></span>2.1 Atividades escritas

Para enviar uma atividade em formato de arquivo em word ou PDF, você deverá clicar no botão **UPLOAD**, escolha o arquivo que deseja e clique em **ENVIAR.**

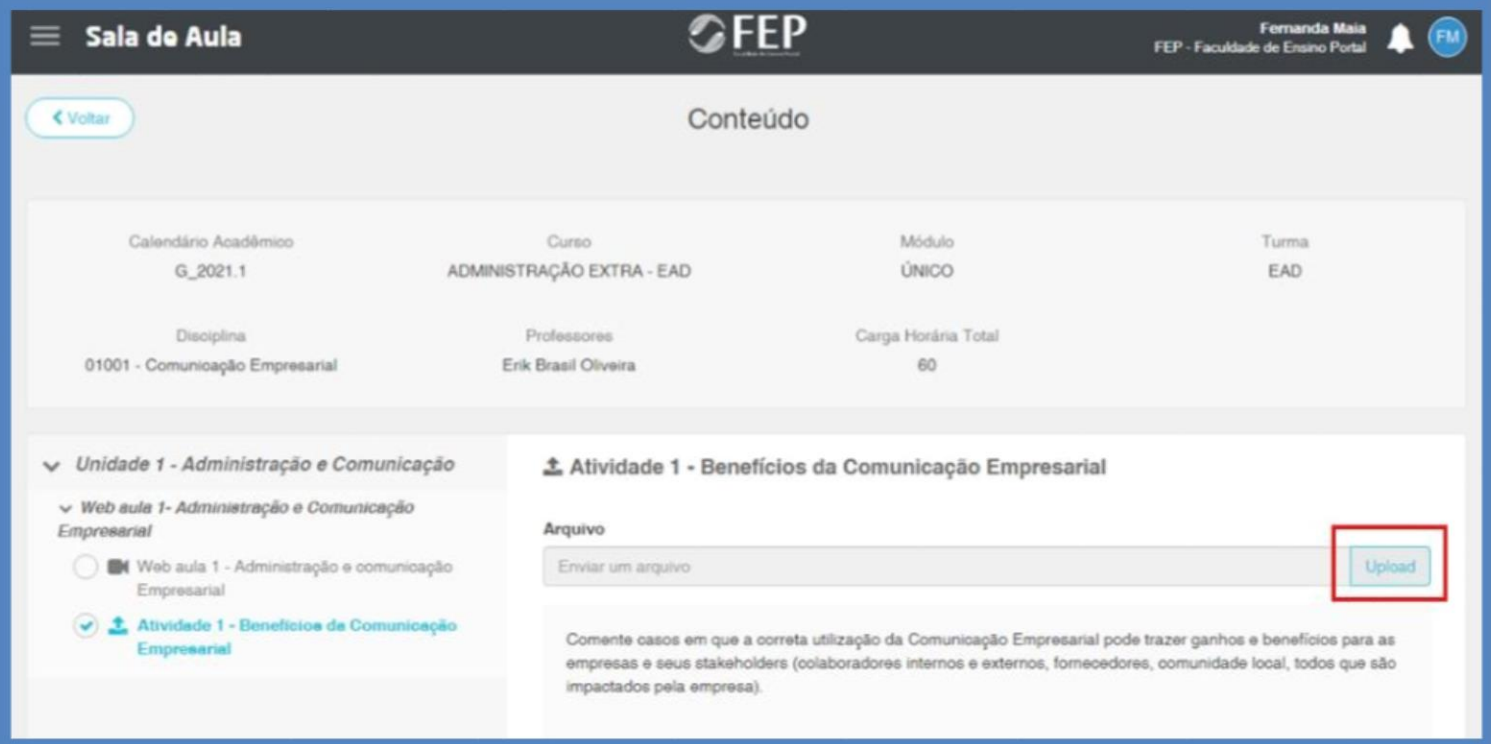

### Você terá a opção de baixar ou apagar a atividade, se necessário:

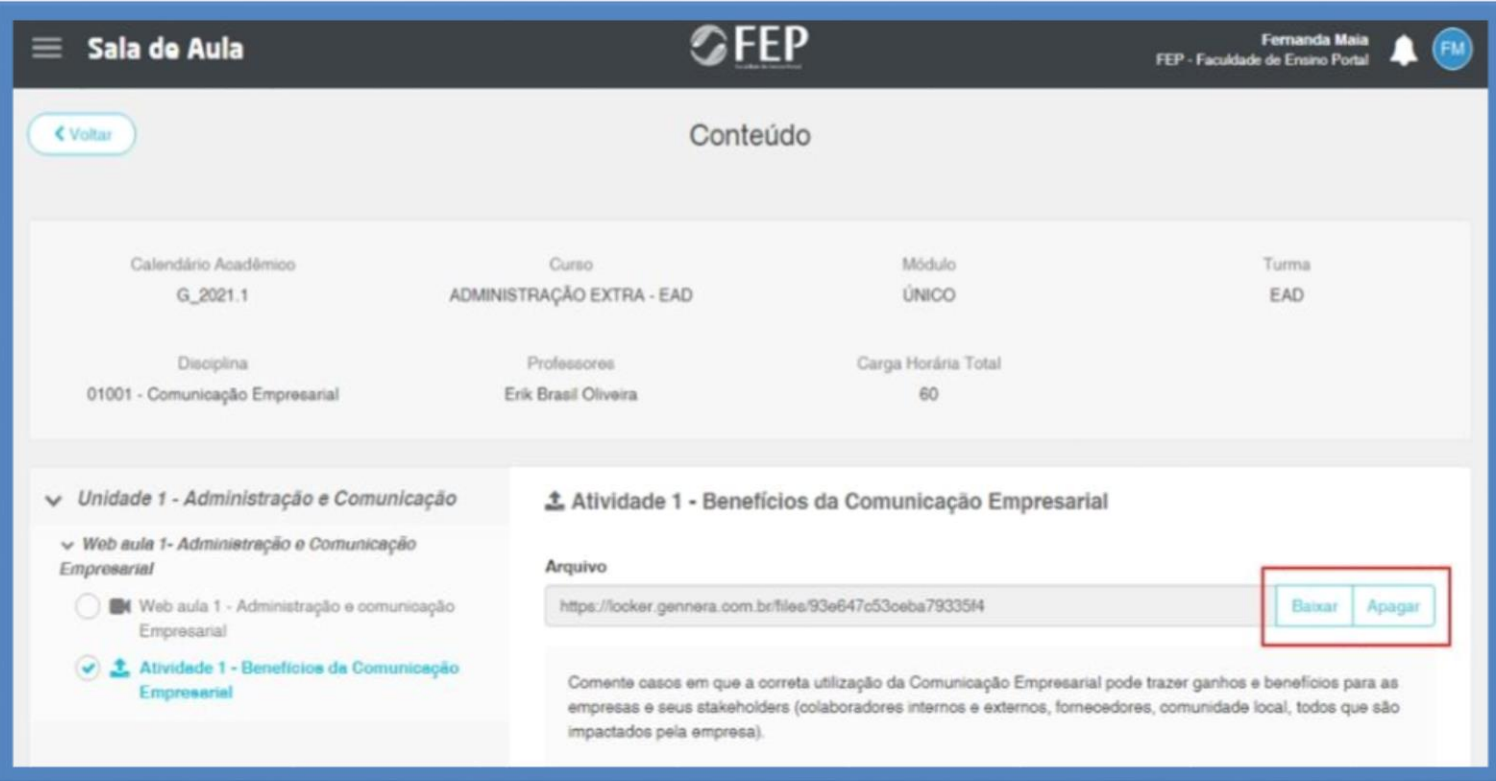

Para visualizar o seu desempenho nas atividades escritas, clique na atividade desejada e observe o *feedback* enviado pelo professor:

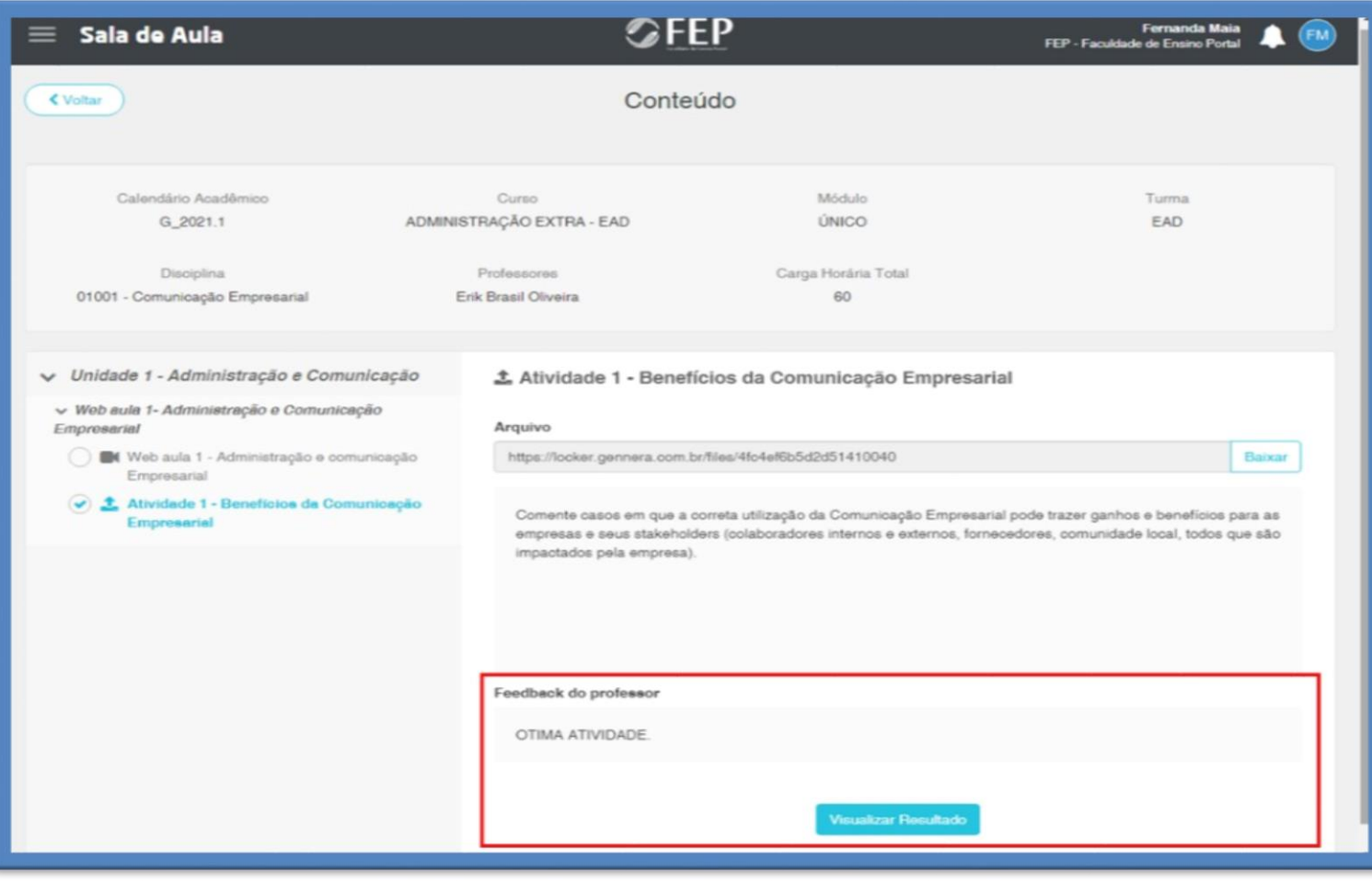

<span id="page-20-0"></span>O Quiz é um questionário de perguntas e respostas referentes ao assunto estudado. Para participar dessa atividade, você deverá clicar na atividade **QUIZ** que estará disponível na unidade da disciplina.

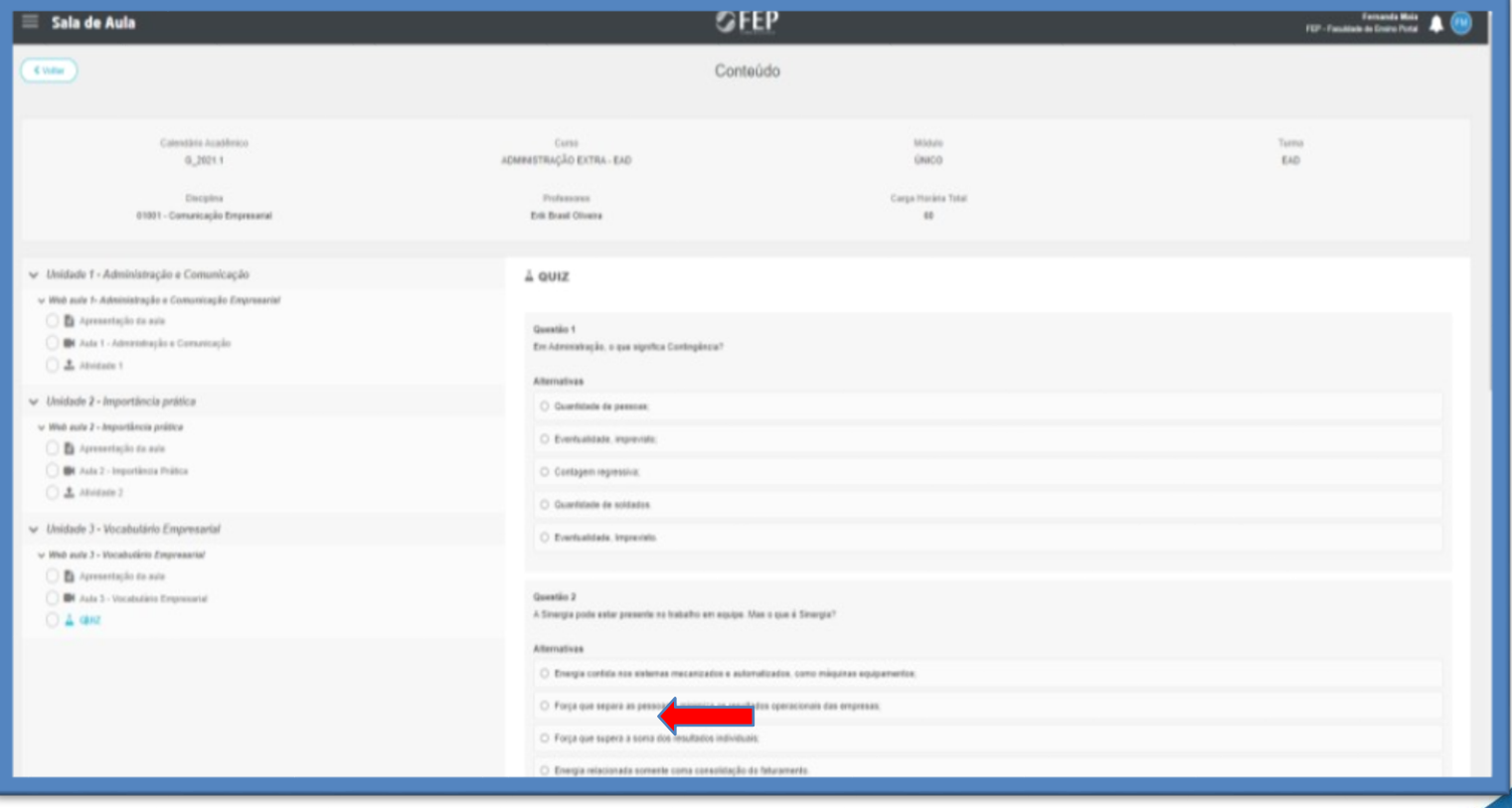

Em seguida, aparecerão as questões que deverão ser respondidas por você, de acordo com a quantidade de itens pré-estabelecida na atividade.

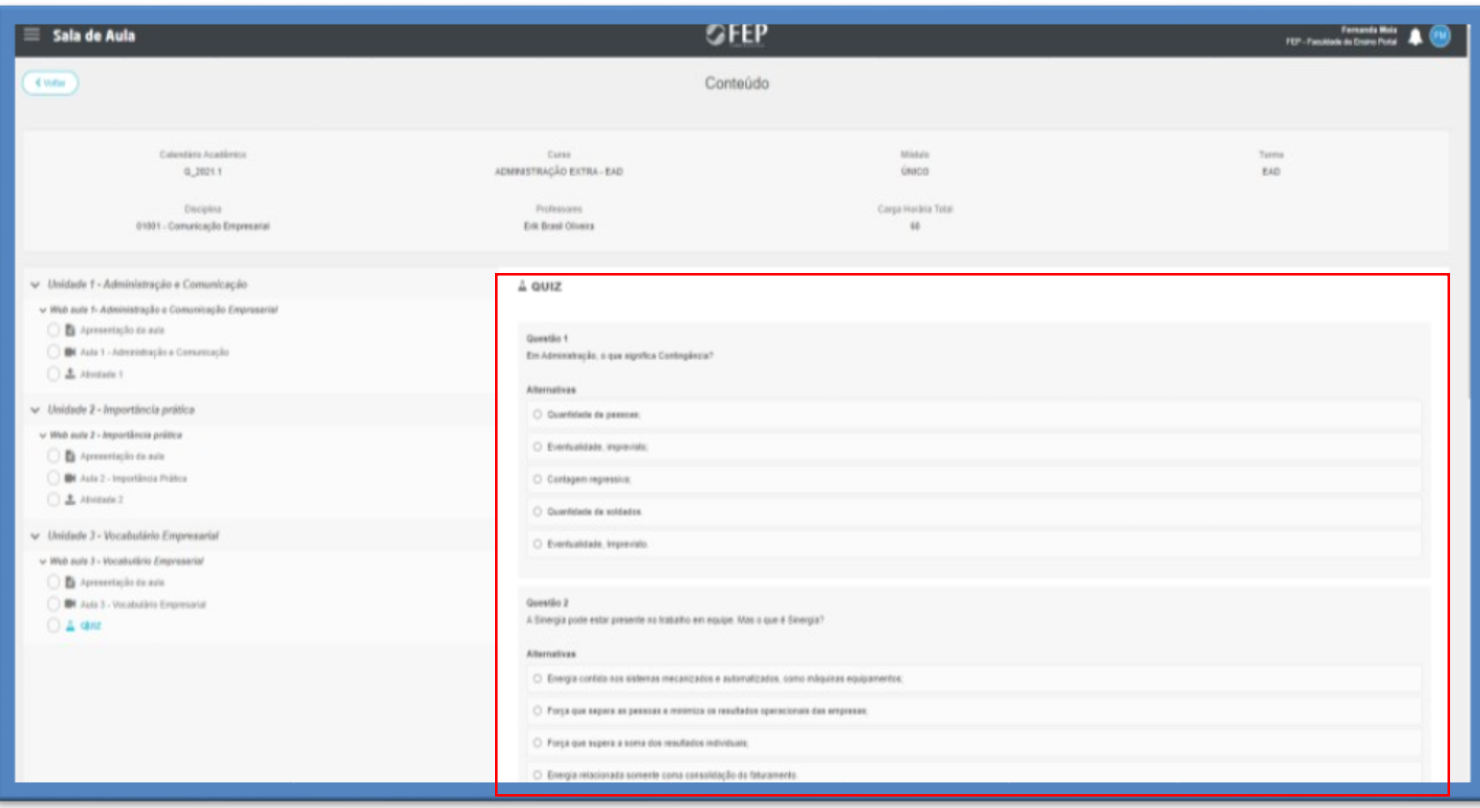

Ao finalizar o QUIZ, você deverá clicar no botão **FINALIZAR TENTATIVA**, e visualizar o seu resultado.

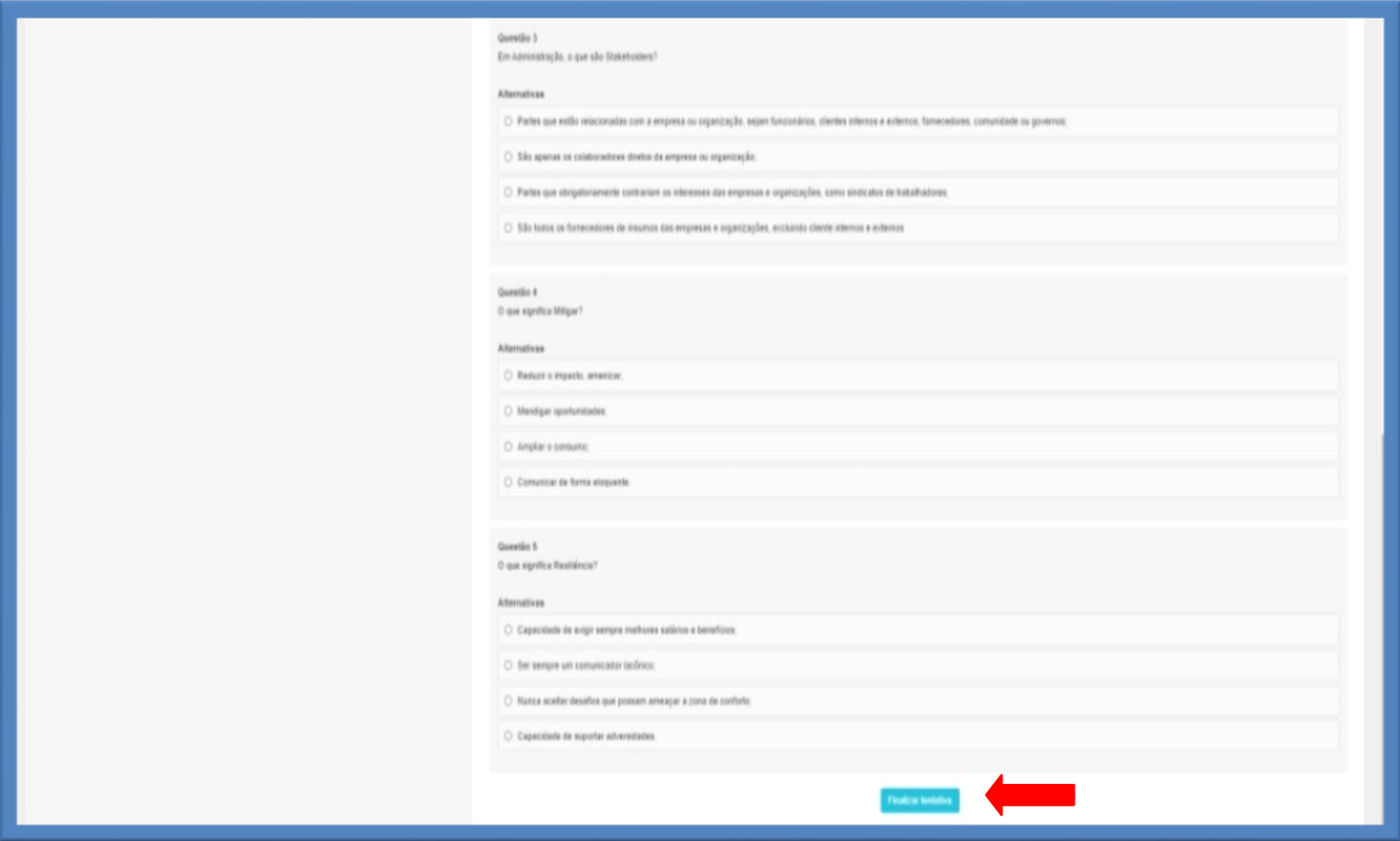

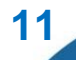

### <span id="page-22-0"></span>**3. CONHECENDO O MENU SALA DE AULA**

No canto superior esquerdo, você encontrará o menu **SALA DE AULA:**

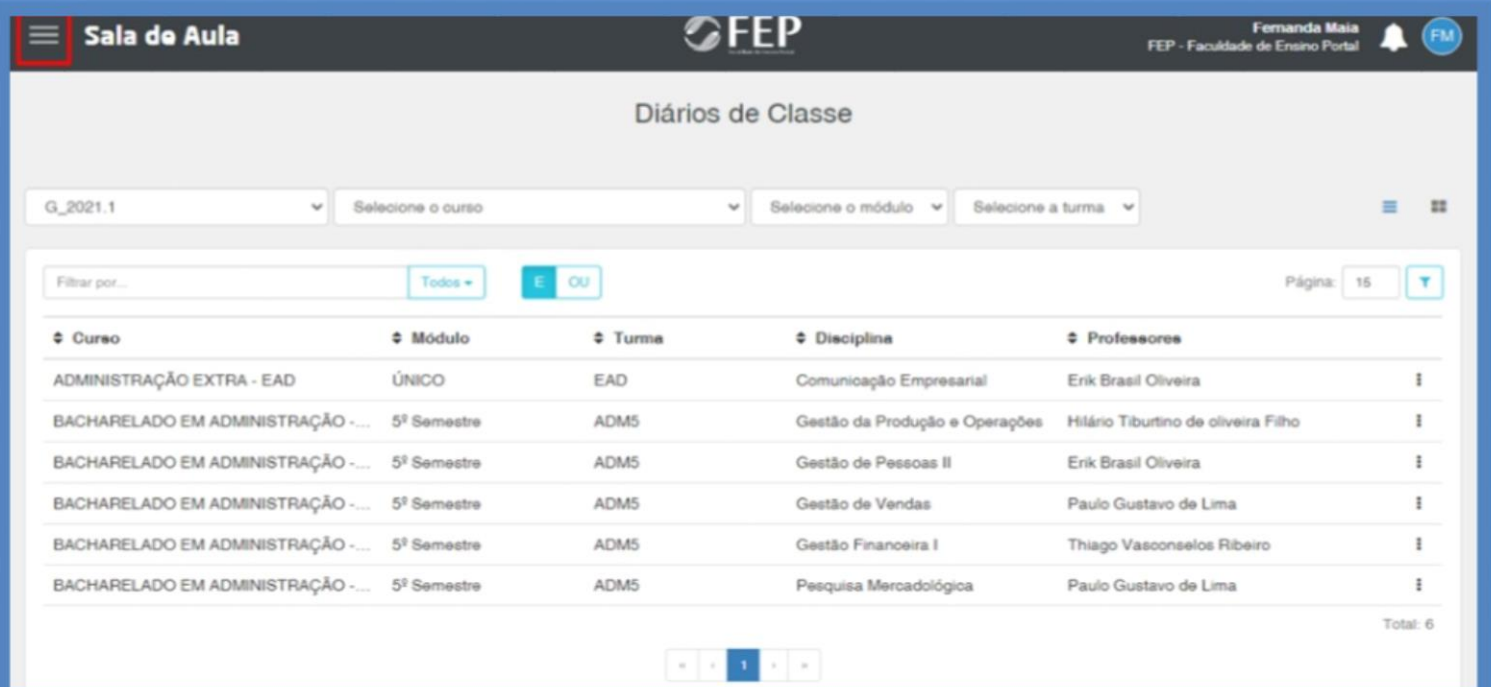

Nele, você terá acesso às funcionalidades: **Diários de Classe, Calendário, Grupos de Discussão, Ocorrências, Biblioteca, Matrículas, Financeiro e Avisos Institucionais.**

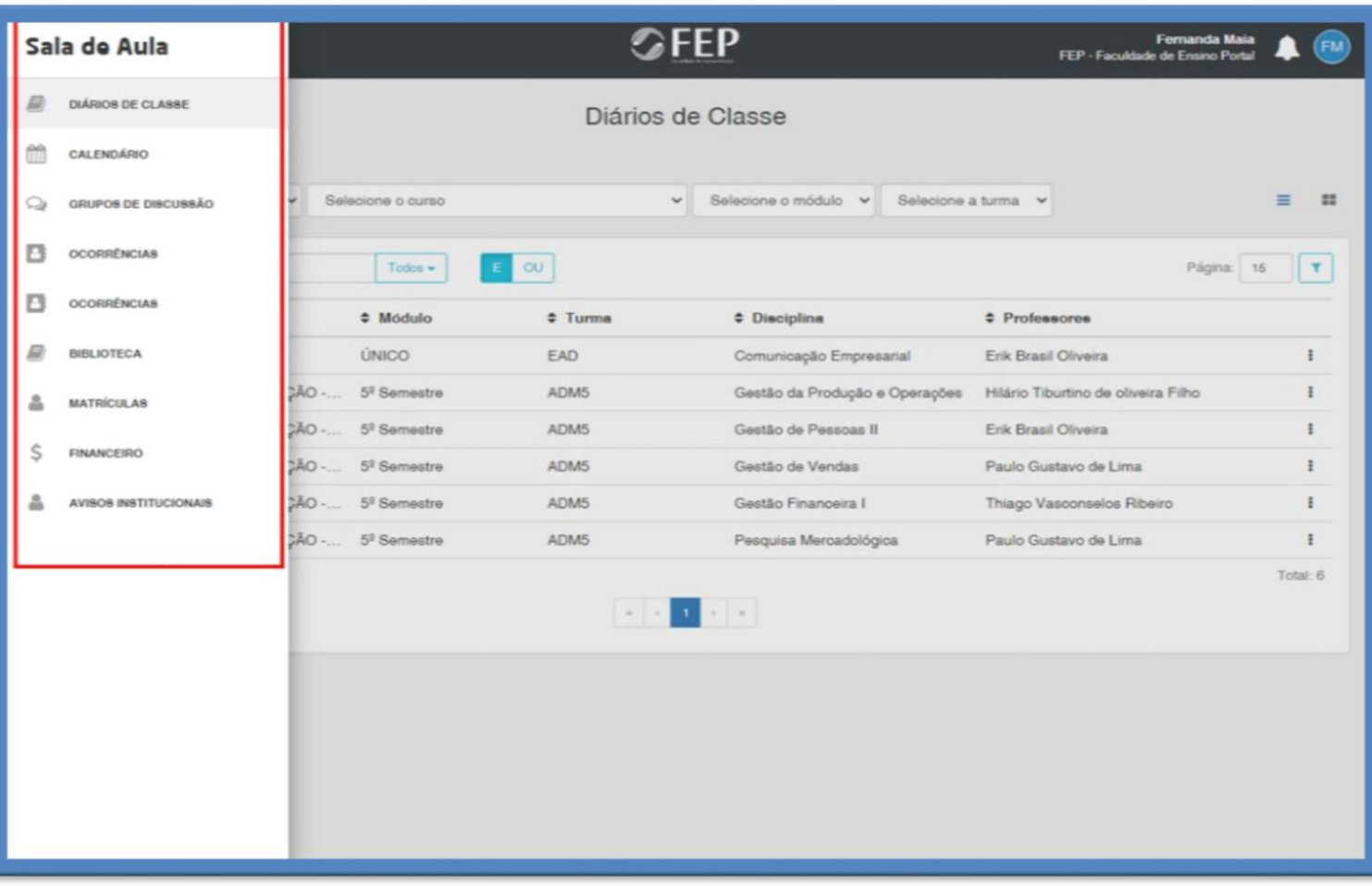

### <span id="page-23-0"></span>4.1 Diários de Classe

Na opção **DIÁRIOS DE CLASSE**, você encontrará a lista de disciplinas que irá cursar durante o semestre, de acordo com o curso, módulo e turma. Você também visualizará quem serão os professores de cada disciplina:

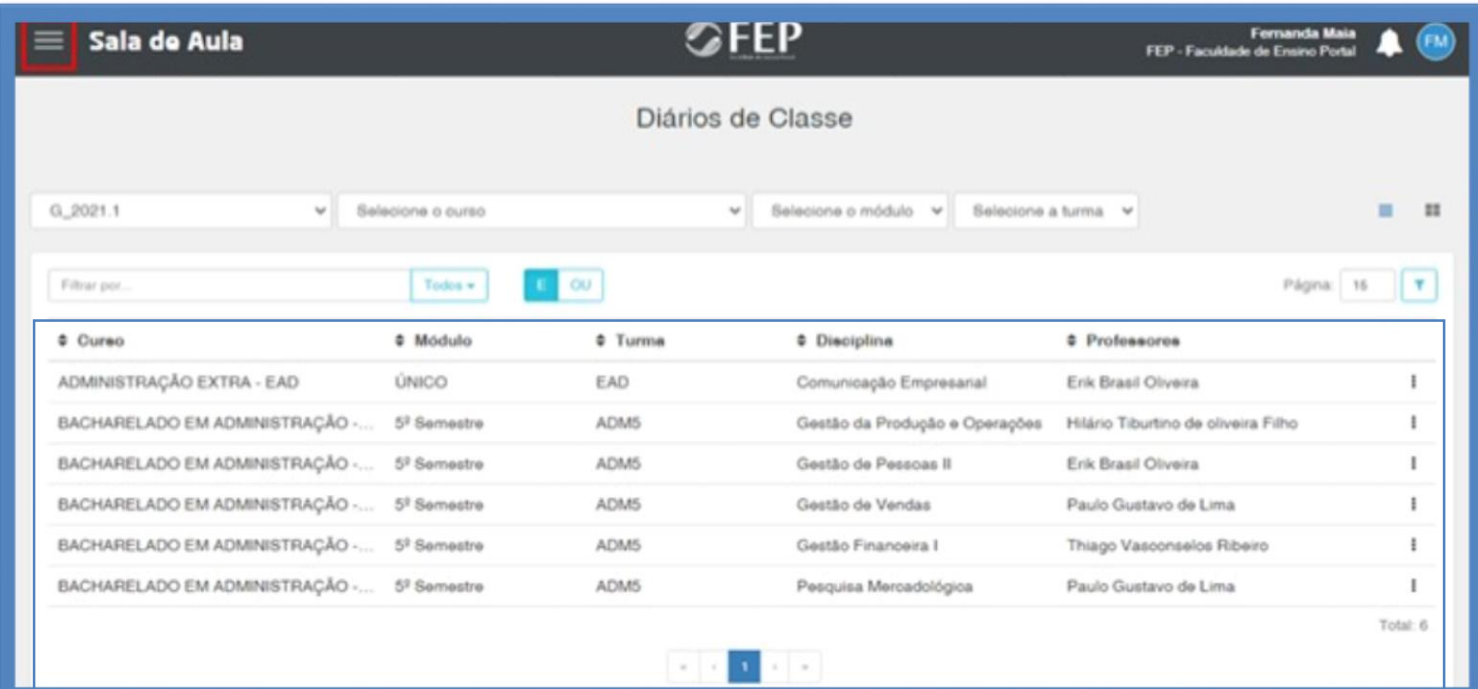

### <span id="page-23-1"></span>4.2Calendário

Na opção **CALENDÁRIO**, você deverá selecionar as informações referentes ao seu curso, semestre e turma, e poderá visualizar o calendário de suas aulas:

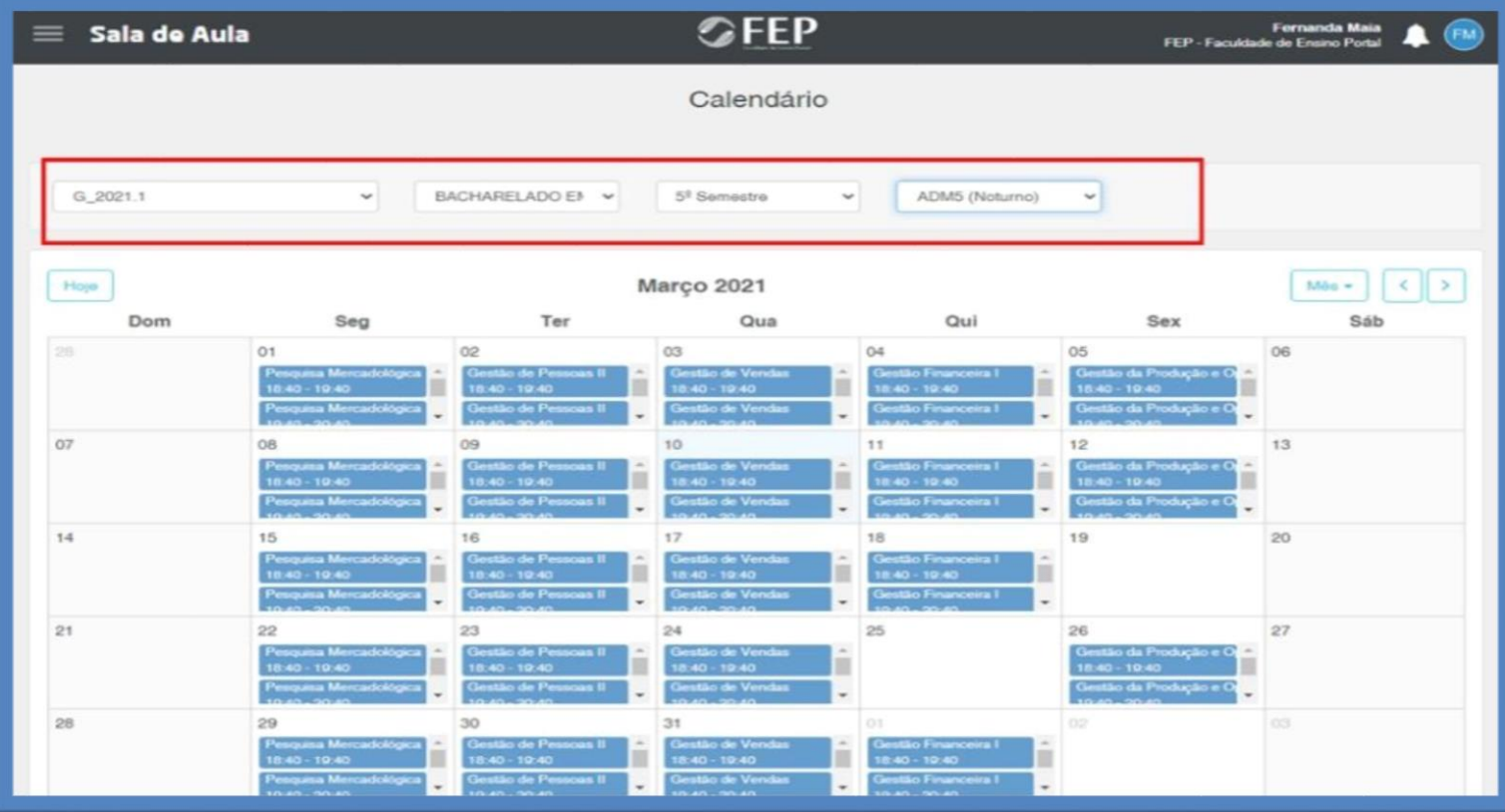

### <span id="page-24-0"></span>4.3Grupos de Discussão

Na opção **GRUPOS DE DISCUSSÃO**, selecione o grupo correspondente à disciplina de interesse e nesse espaço você poderá interagir com os professores e colegas sobre os assuntos relacionados à disciplina em curso:

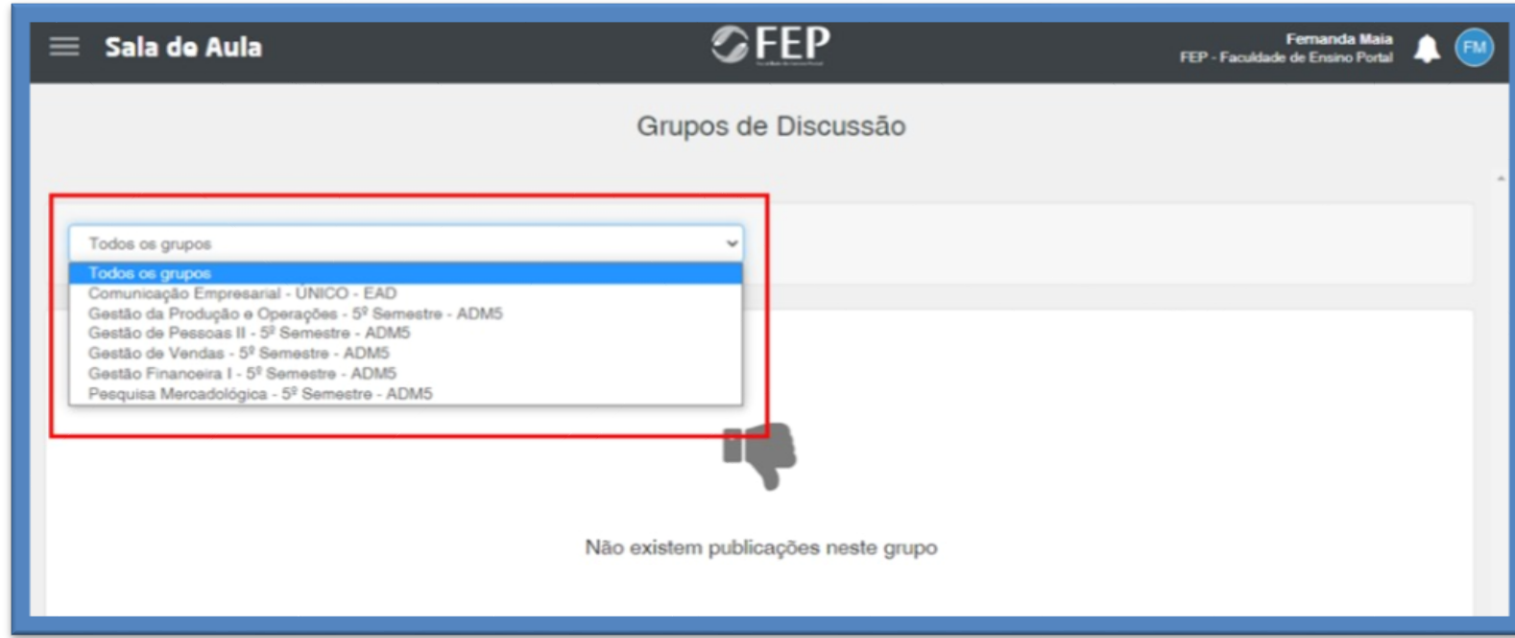

Você deverá digitar a sua publicação e clicar no botão **PUBLICAR**. Se necessário, você poderá anexar imagens, arquivos e outros conteúdos para enriquecer a discussão.

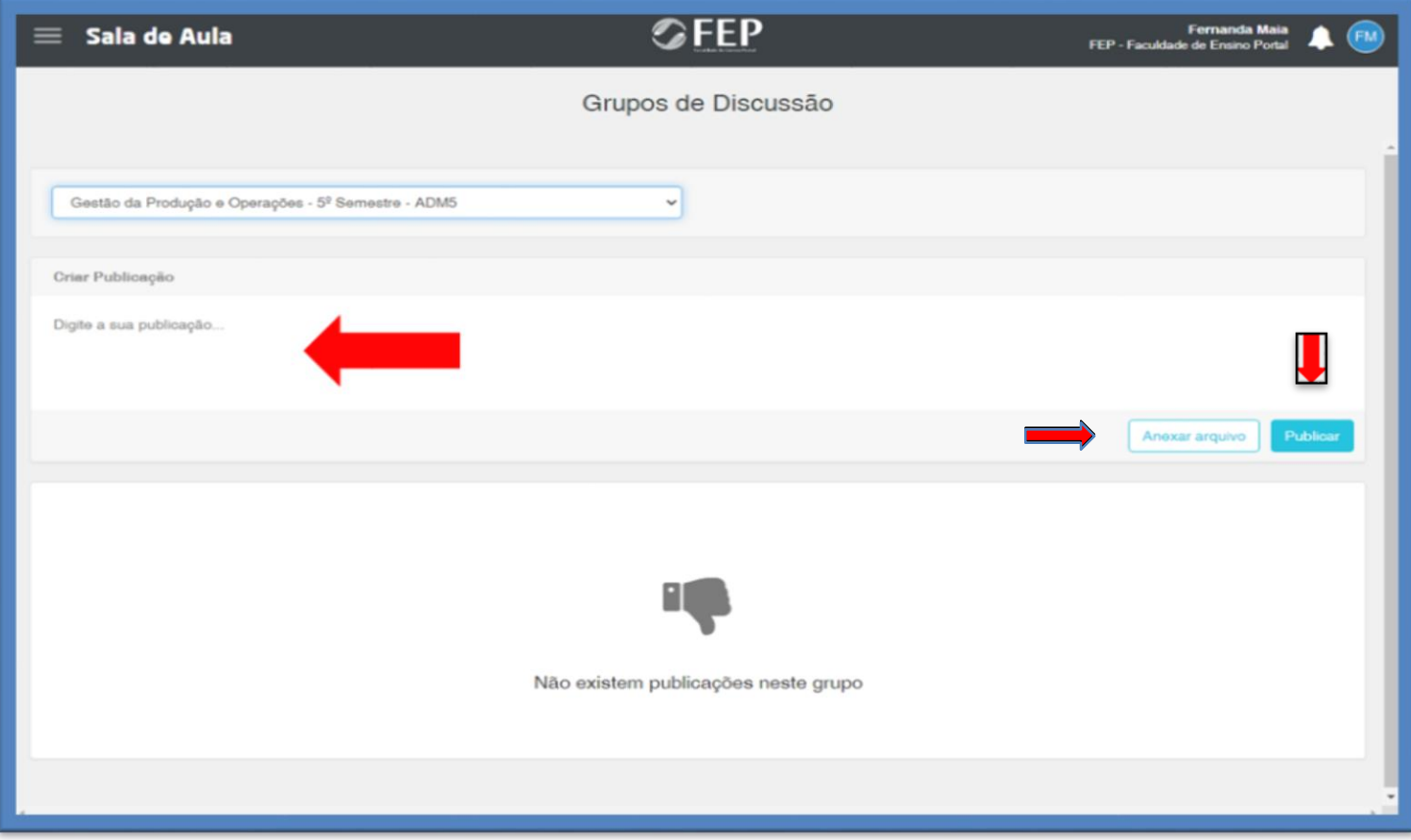

<span id="page-25-0"></span>4.4Ocorrências

Na opção **OCORRÊNCIAS**, você poderá visualizar o relato de algum acontecimento registrado pelo professor na Plataforma Digital.

OBS: Essa opção **NÃO** será utilizada em nosso curso.

#### <span id="page-25-1"></span>4.5Biblioteca

Na opção **BIBLIOTECA**, você poderá ter acesso à nossa biblioteca virtual.

OBS: Essa opção **NÃO** será utilizada em nosso curso no momento.

#### <span id="page-25-2"></span>4.6Matrícula

Na opção **MATRÍCULA**, você poderá visualizar em quais disciplinas você está matriculado e observar as informações relacionadas a elas:

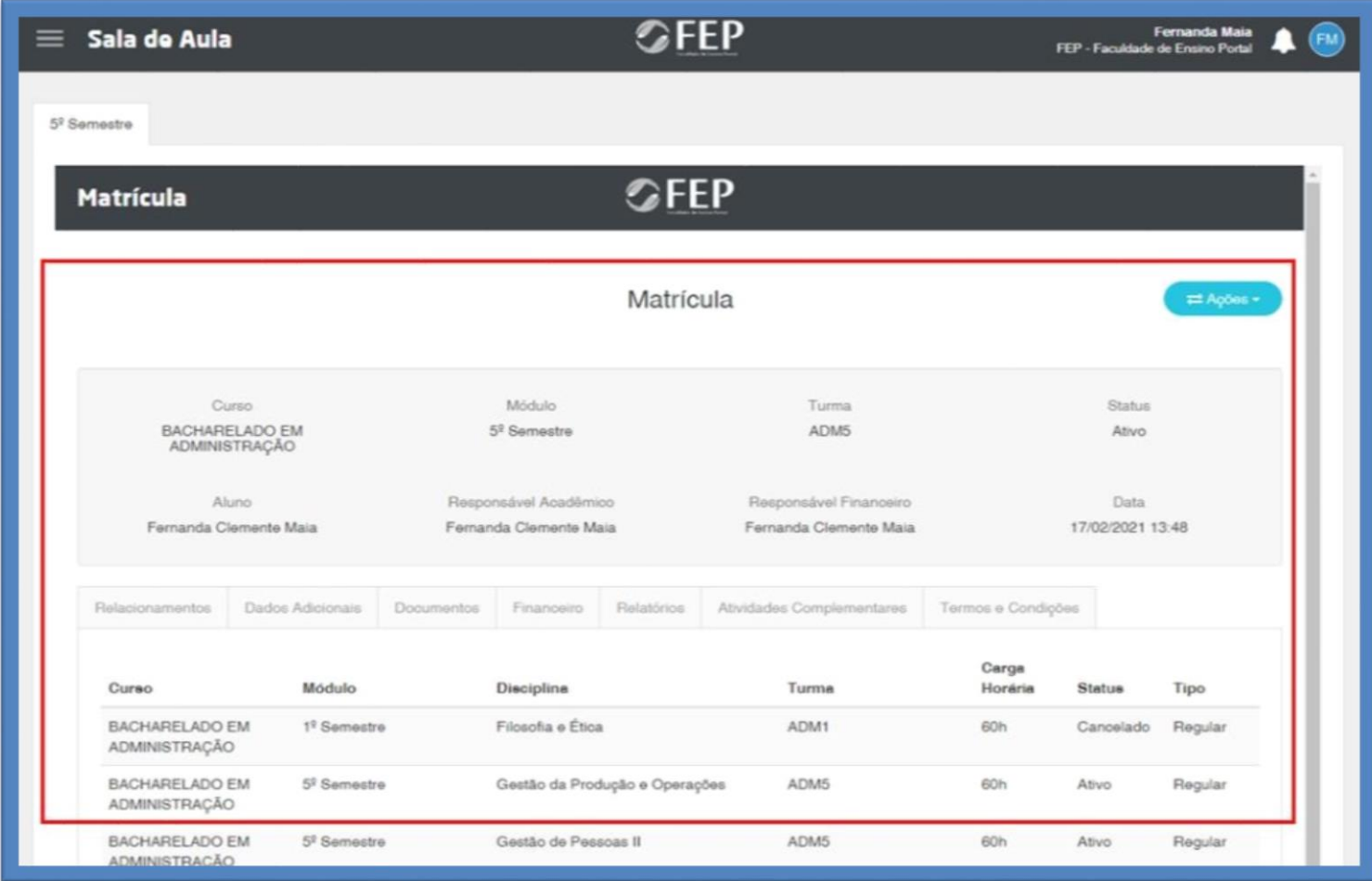

### <span id="page-26-0"></span>4.6.1 Relacionamentos

Na opção **MATRÍCULA**, no campo **RELACIONAMENTOS**, você poderá visualizar o responsável financeiro pela sua matrícula (ex: você, familiar, empresa):

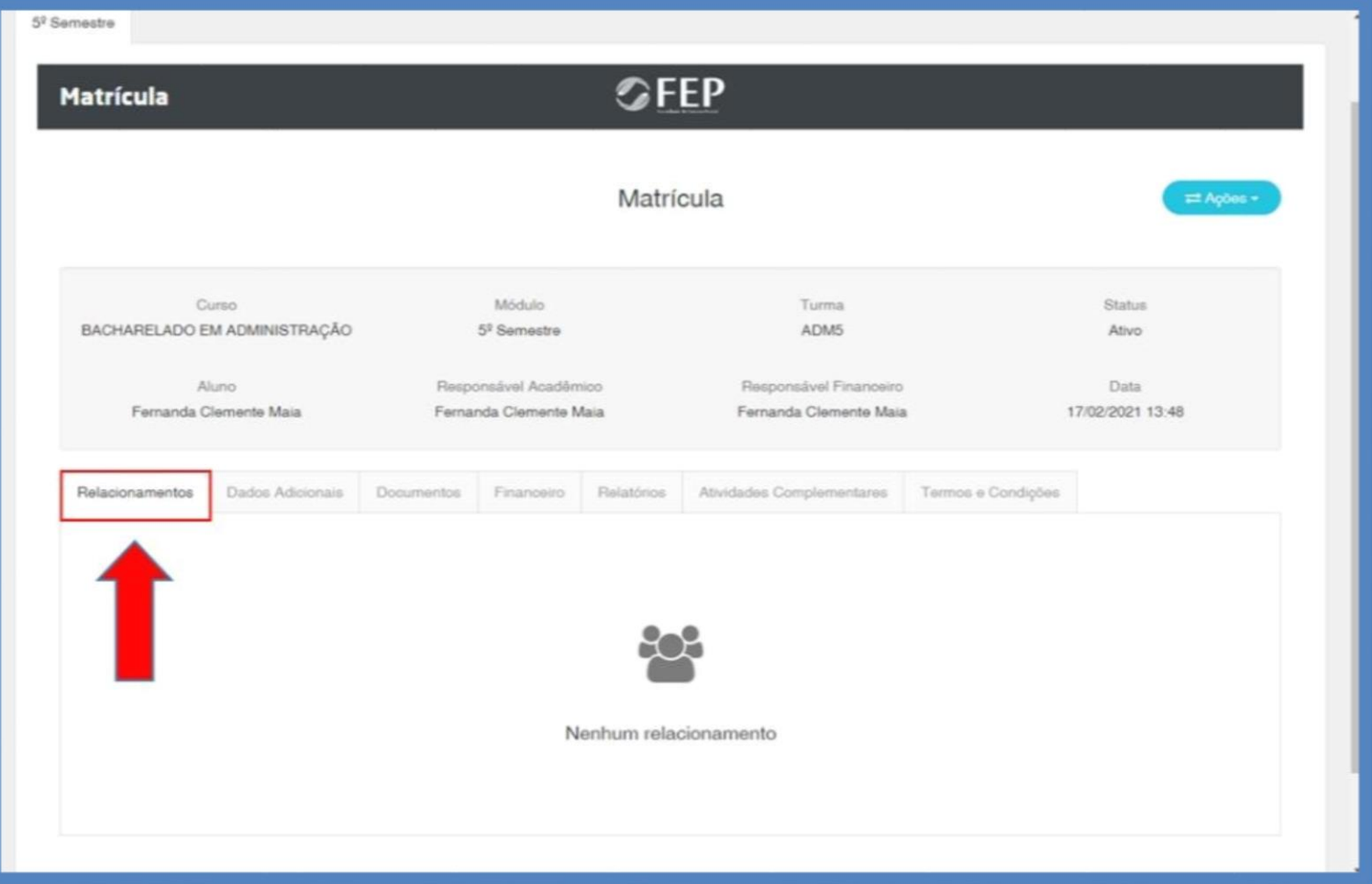

### 4.6.2 Dados Adicionais

Na opção **MATRÍCULA**, no campo **DADOS ADICIONAIS**, você poderá visualizar sua ficha de emergência.

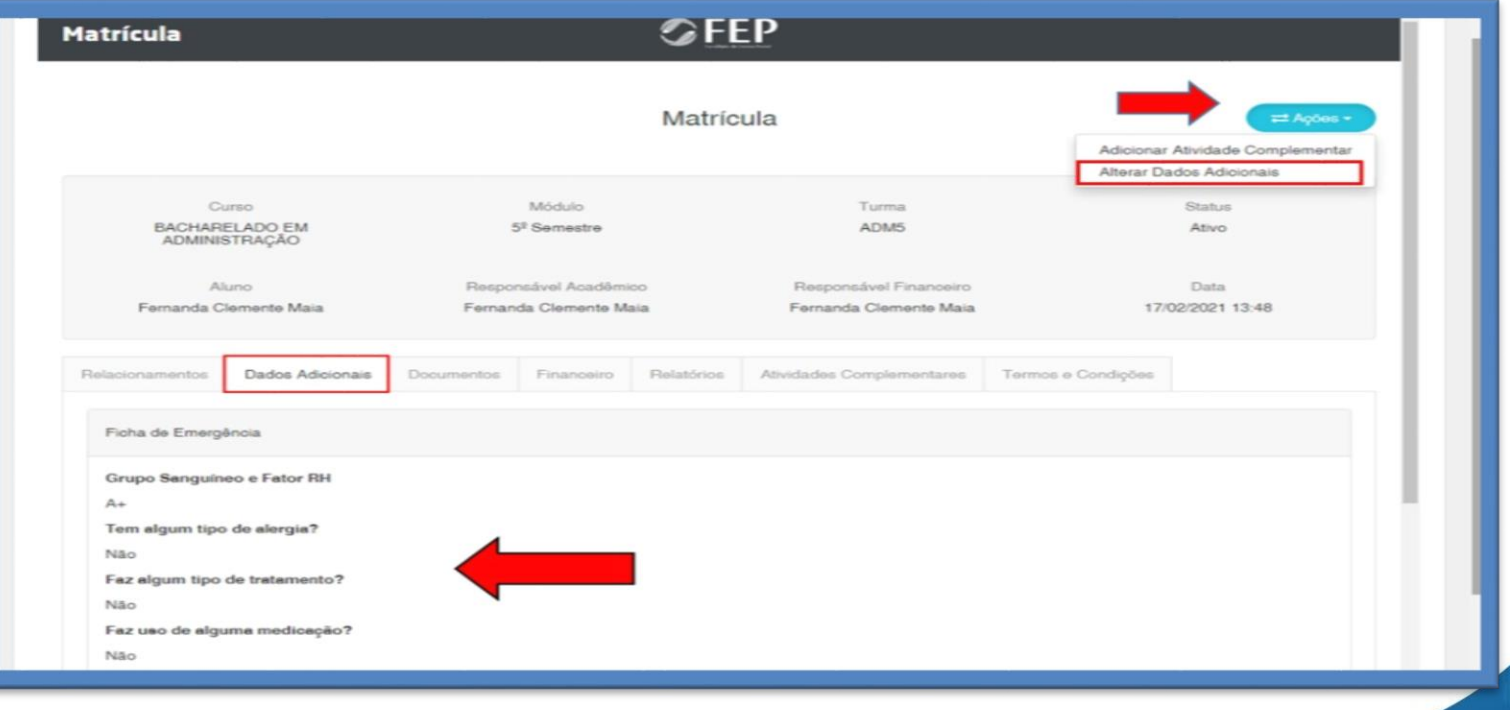

Ao clicar em **AÇÕES**, no canto superior direito da tela, você poderá alterar os seus dados adicionais relacionados a sua ficha de emergência e, em seguida, clique em **SALVAR**:

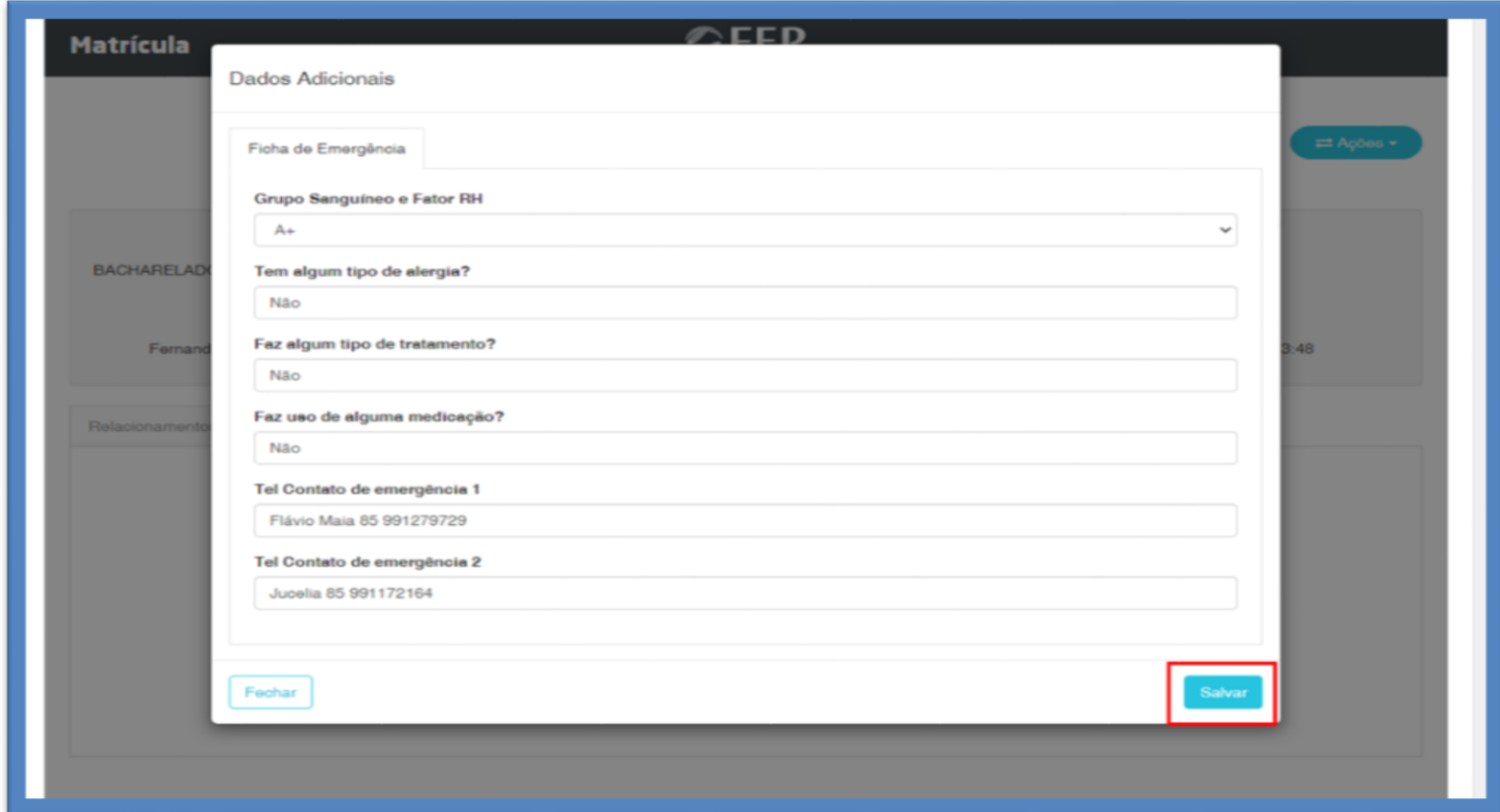

### <span id="page-27-0"></span>4.6.3 Documentos

Na opção **MATRÍCULA**, no campo **DOCUMENTOS**, você poderá visualizar a lista de documentos pessoais solicitados para a sua matrícula:

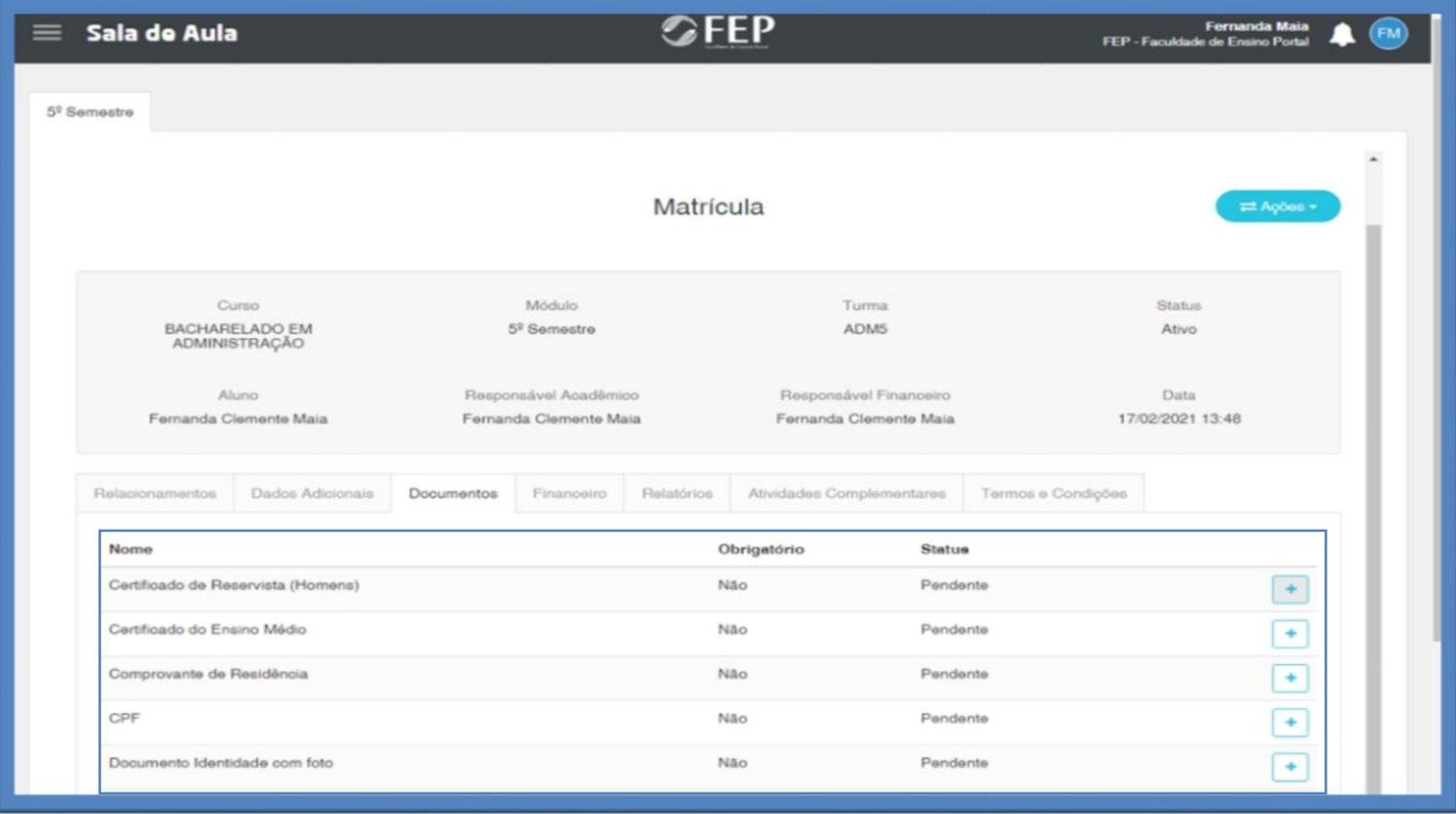

### <span id="page-28-0"></span>4.6.4 Financeiro

Na opção **MATRÍCULA**, no campo **FINANCEIRO**, você poderá visualizar o seu Contrato, clicando na **LUPA**:

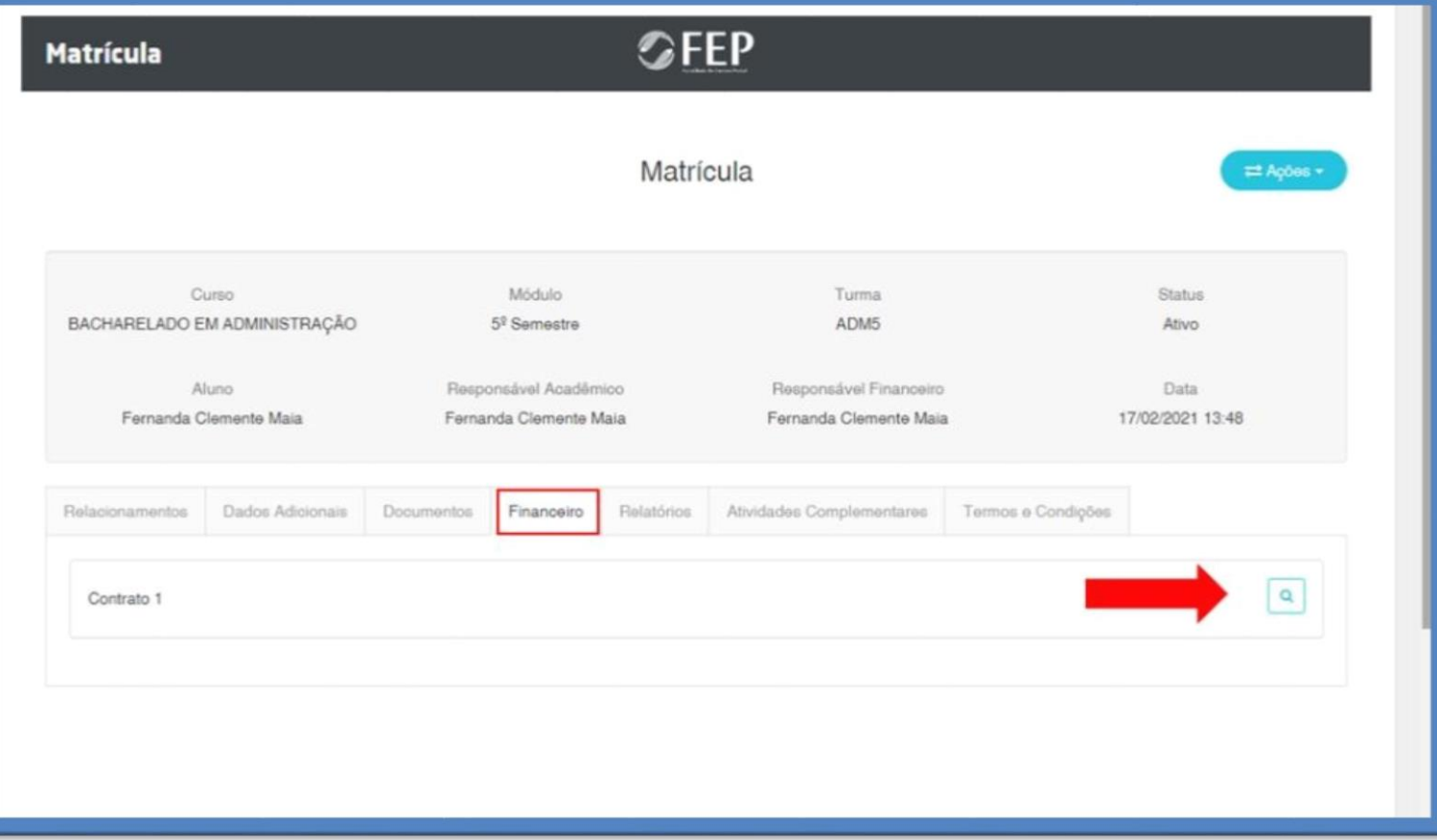

Em seu contrato, você visualizará informações, como data de vencimento, juros e multas, saldo devedor, total a pagar, status de pagamento, valores das disciplinas e descontos obtidos.

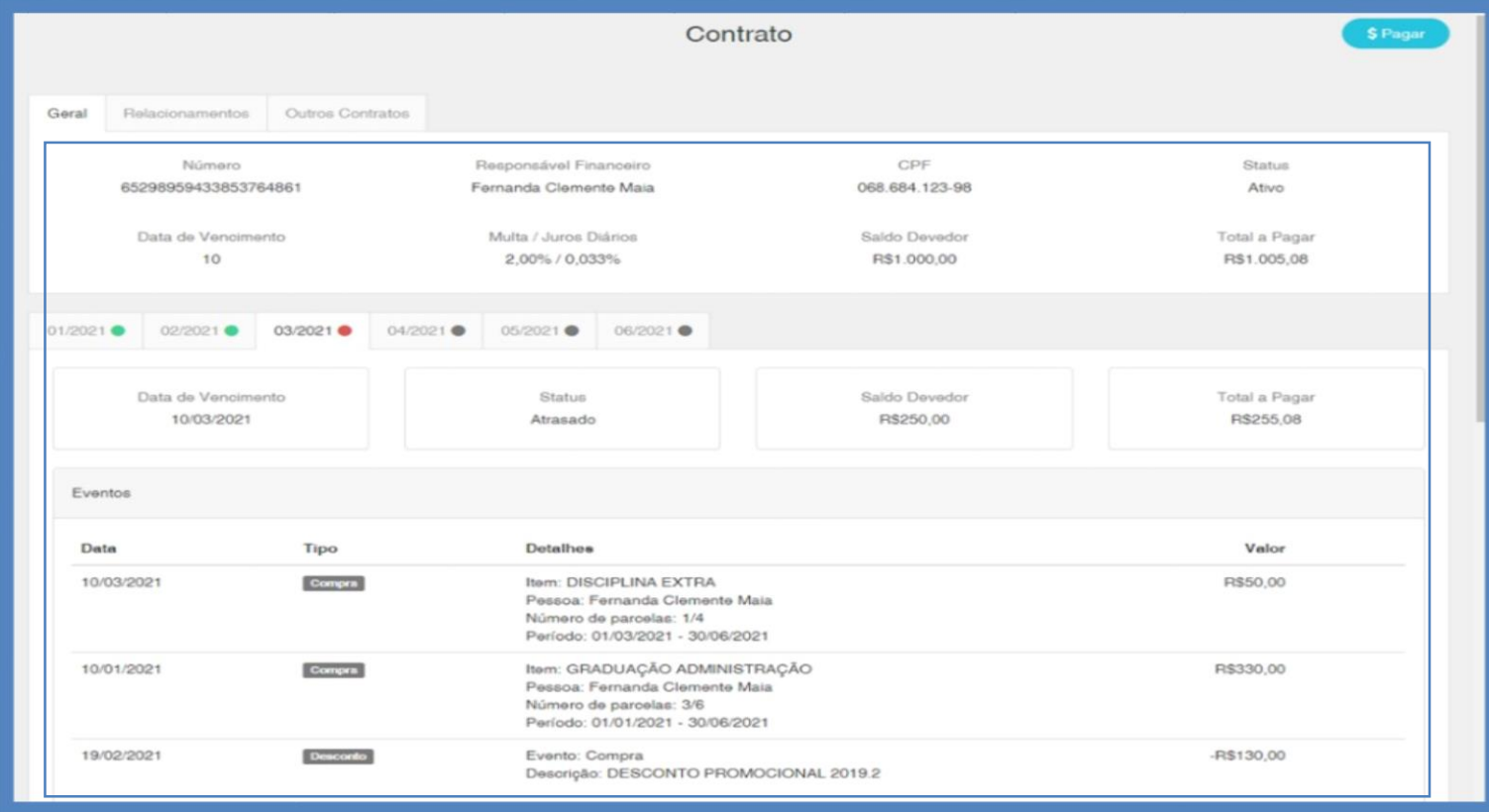

#### <span id="page-29-0"></span>4.6.5 Relatórios

Na opção **MATRÍCULA**, no campo **RELATÓRIOS**, você poderá visualizar relatórios importantes, como contrato, relatório de notas, requerimento de matrícula e termo de proteção de dados; Você poderá baixar e imprimir seus relatórios, se necessário:

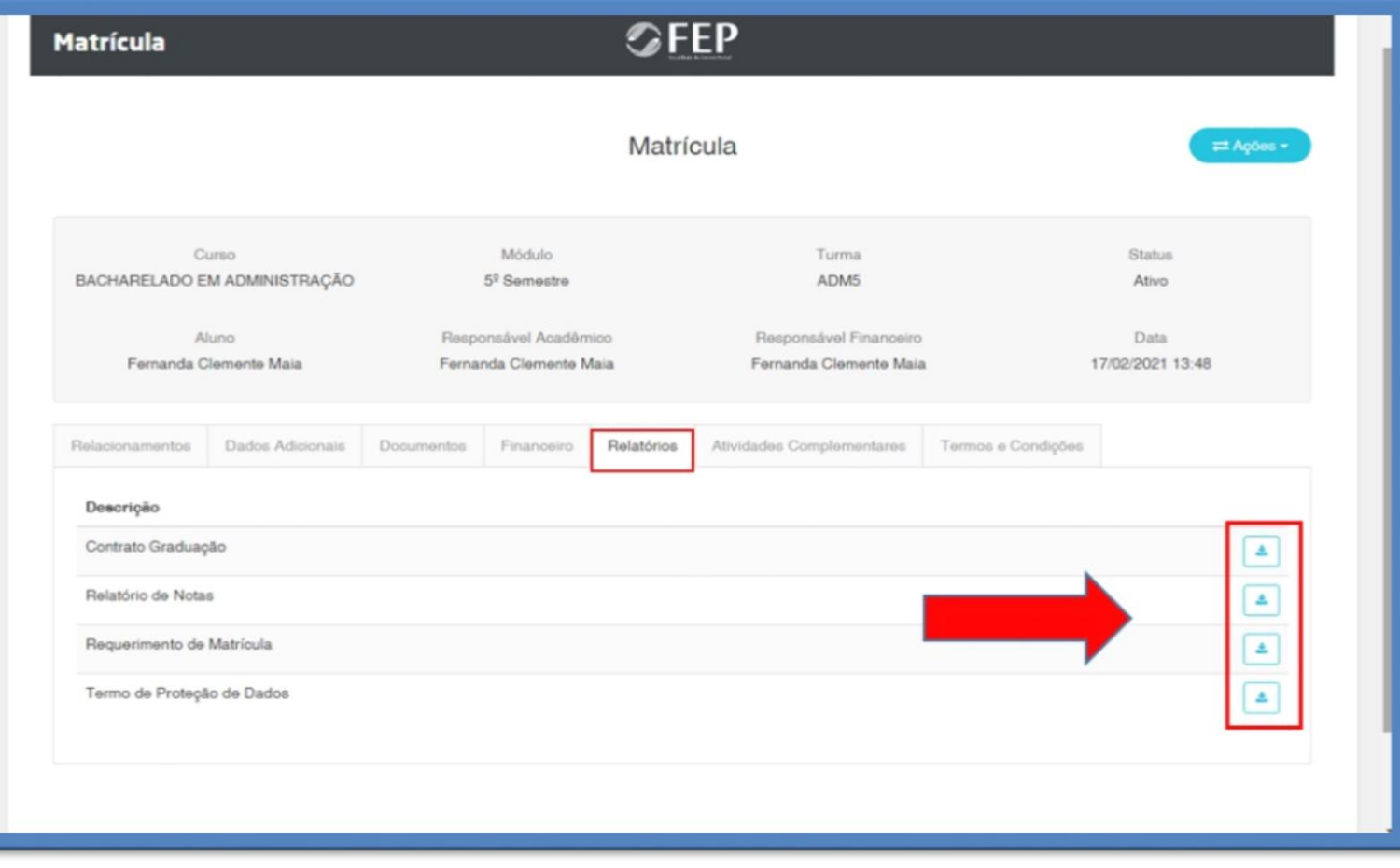

#### <span id="page-29-1"></span>4.6.6 Atividades Complementares

Na opção **MATRÍCULA**, no campo **ATIVIDADES COMPLEMENTARES**, você deverá anexar os comprovantes das atividades complementares que você irá realizar ao longo do curso.

Para isso, você deverá clicar no botão **AÇÕES**, no canto superior direito, na opção **ADICIONAR ATIVIDADE COMPLEMENTAR**.

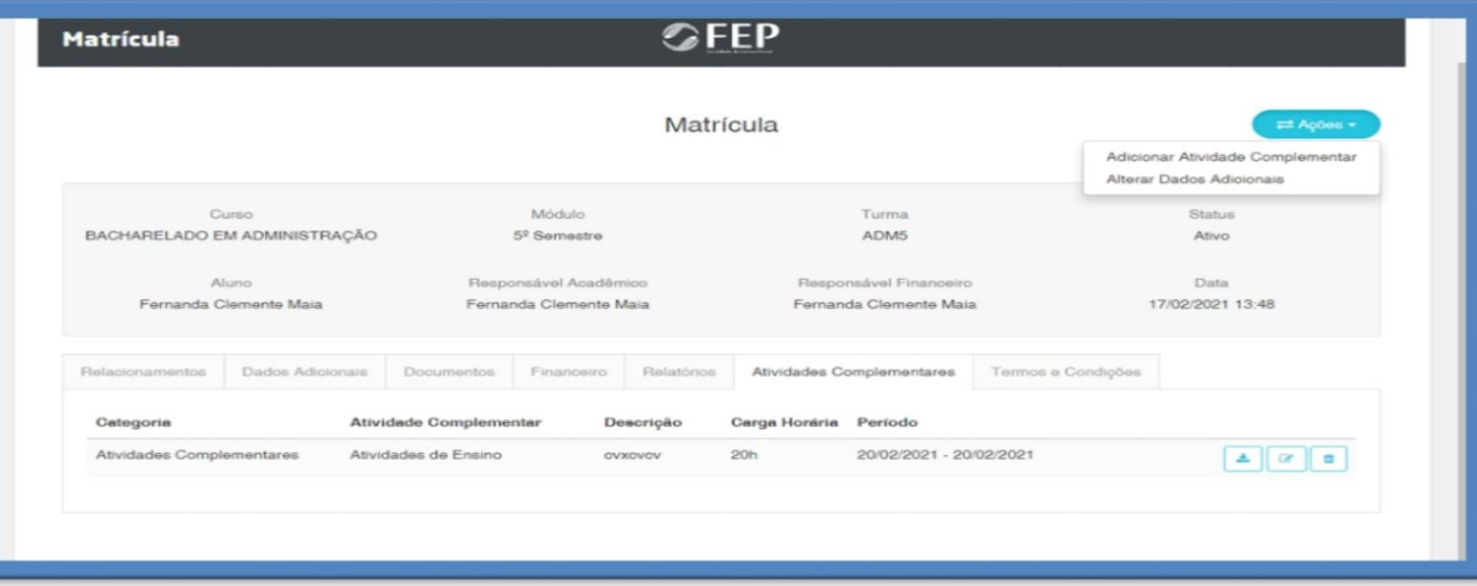

Na opção **GERAL**, você deverá inserir todas as informações para cada atividade complementar e clique em **SALVAR**.

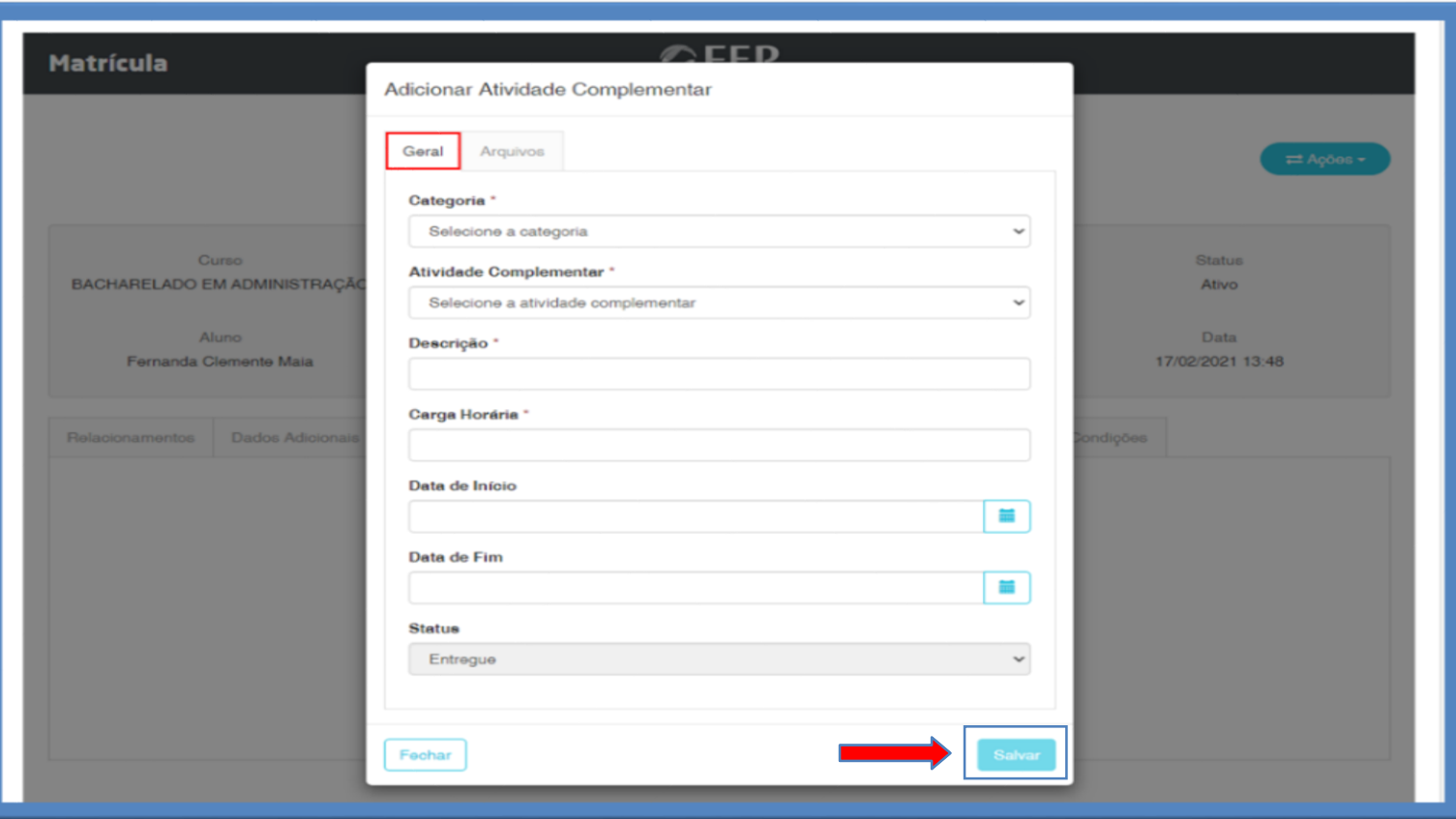

Na opção **ARQUIVOS**, clique no botão **UPLOAD** e anexe o comprovante de realização da atividade e clique em **SALVAR**.

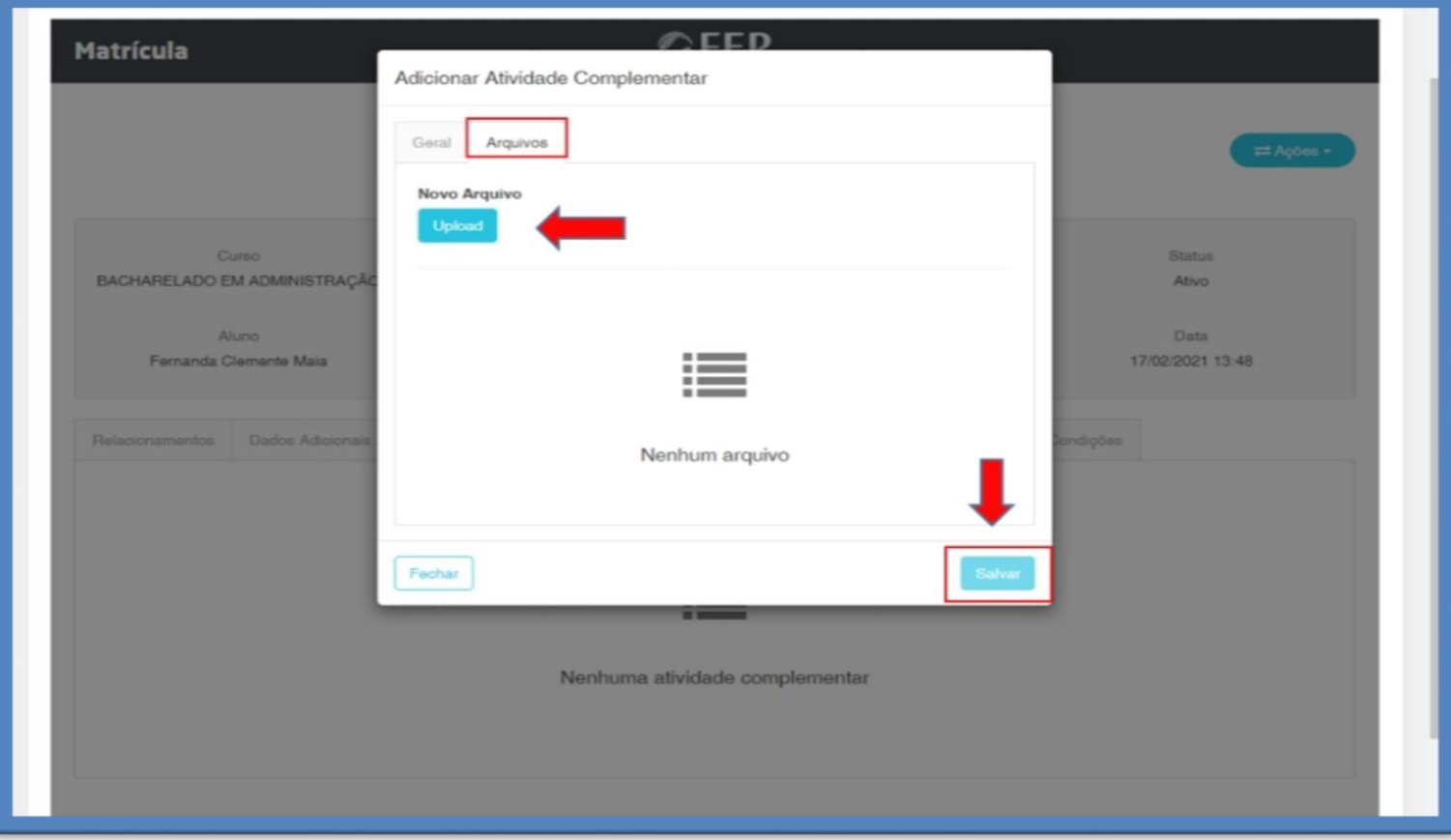

Você poderá visualizar a lista de atividades complementares que você já realizou durante o curso.

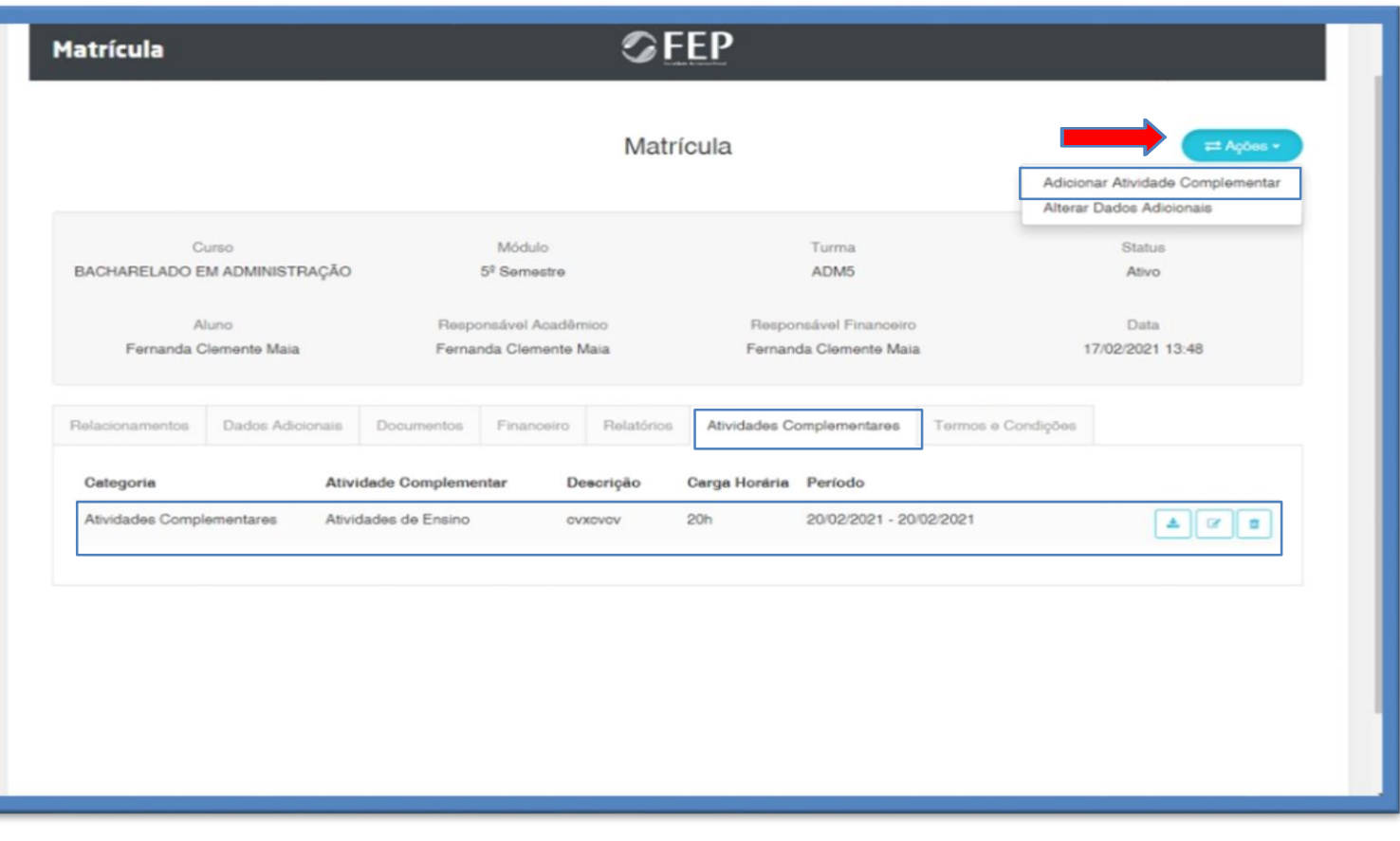

### <span id="page-31-0"></span>4.6.7 Termos e Condições

Na opção **MATRÍCULA**, no campo **TERMOS E CONDIÇÕES**, você irá visualizar o seu número IP (assinatura digital do computador através do qual foi realizada a sua matrícula).

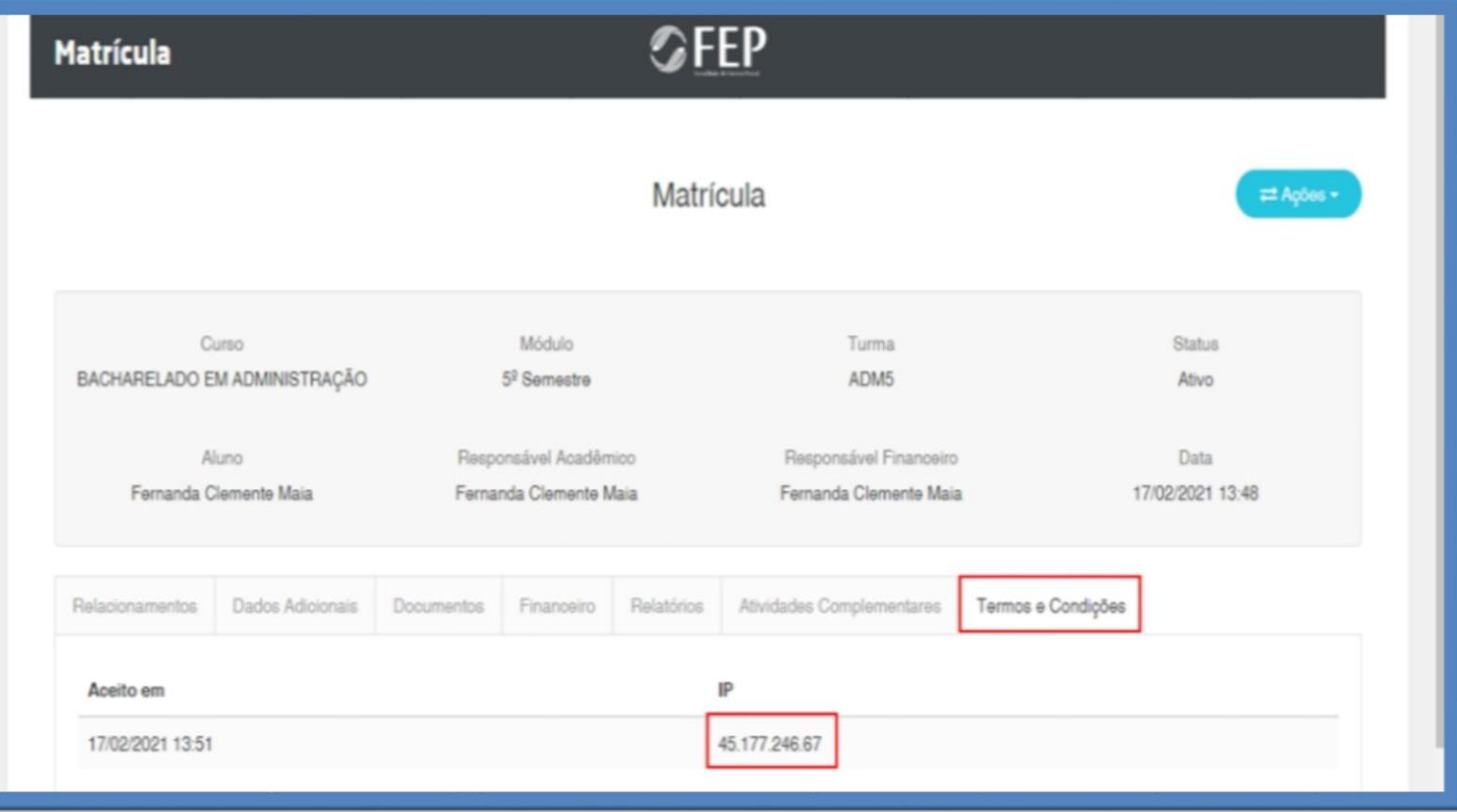

#### <span id="page-32-0"></span>4.7 Financeiro

Na opção **FINANCEIRO**, você terá acesso ao seu histórico de pagamentos e o *download* dos boletos a pagar:

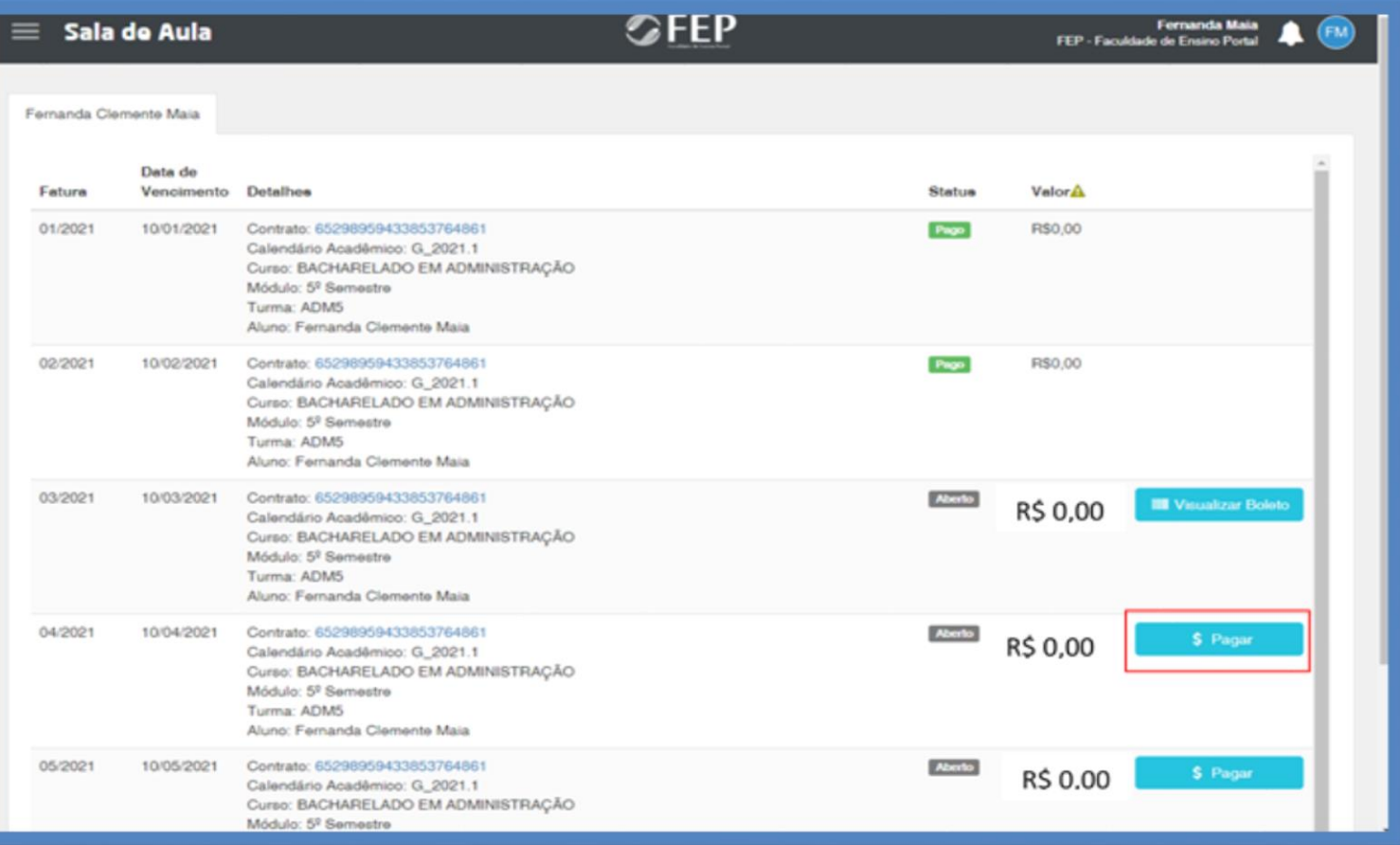

Para realizar o pagamento da mensalidade, clique no botão **PAGAR**, e escolha a forma de pagamento (boleto ou cartão de crédito):

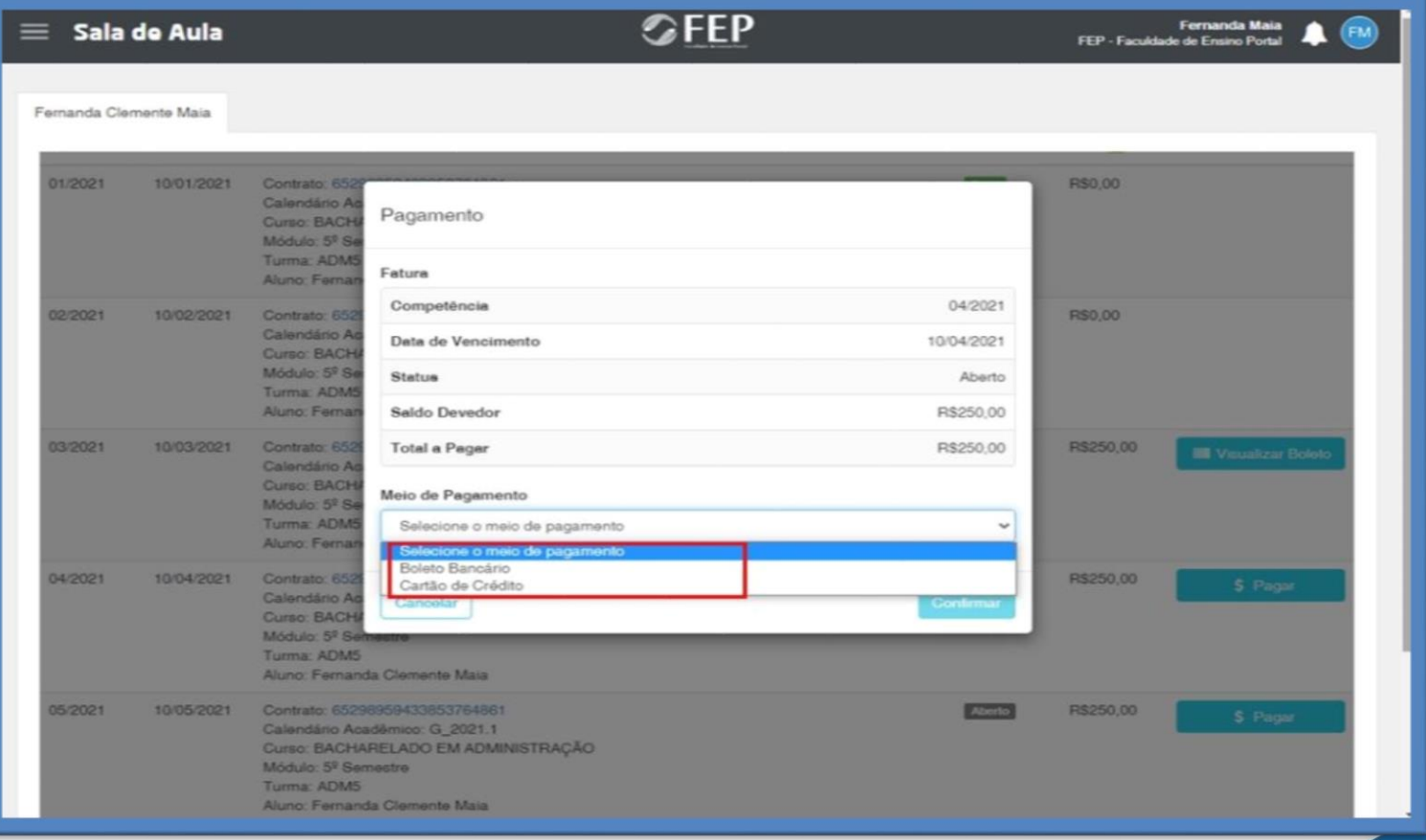

Na opção **BOLETO BANCÁRIO**, você já poderá baixar o boleto e realizar o pagamento.

Na opção **CARTÃO DE CRÉDITO**, você deverá preencher os campos com as informações solicitadas e realizar o pagamento.

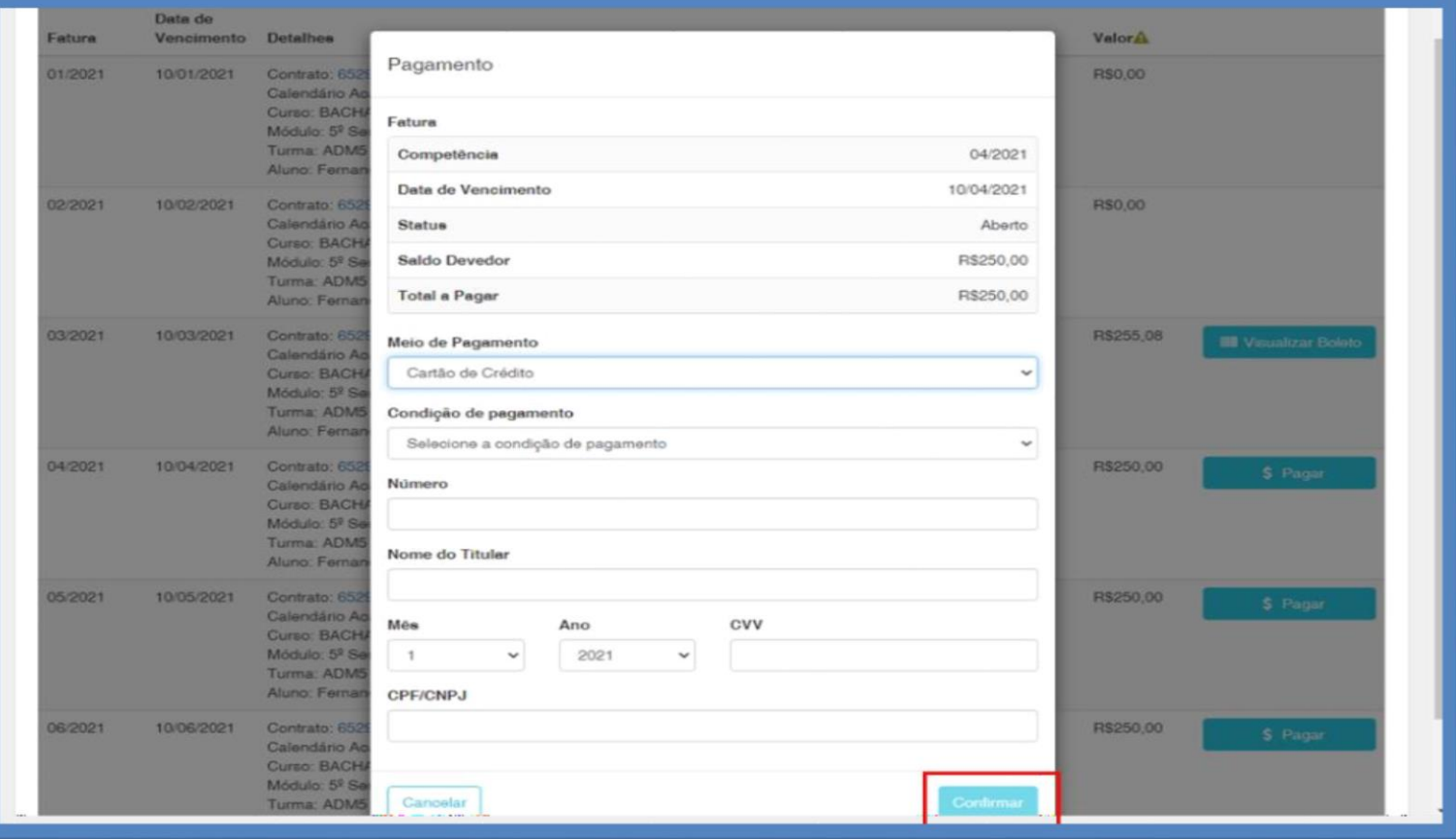

<span id="page-33-0"></span>4.8 CPA (Comissão Própria de Avaliação)

Na opção **CPA** (Comissão Própria de Avaliação) você irá preencher um formulário avaliativo da instituição de ensino, no final do semestre, quando for liberado pela Coordenação Acadêmica:

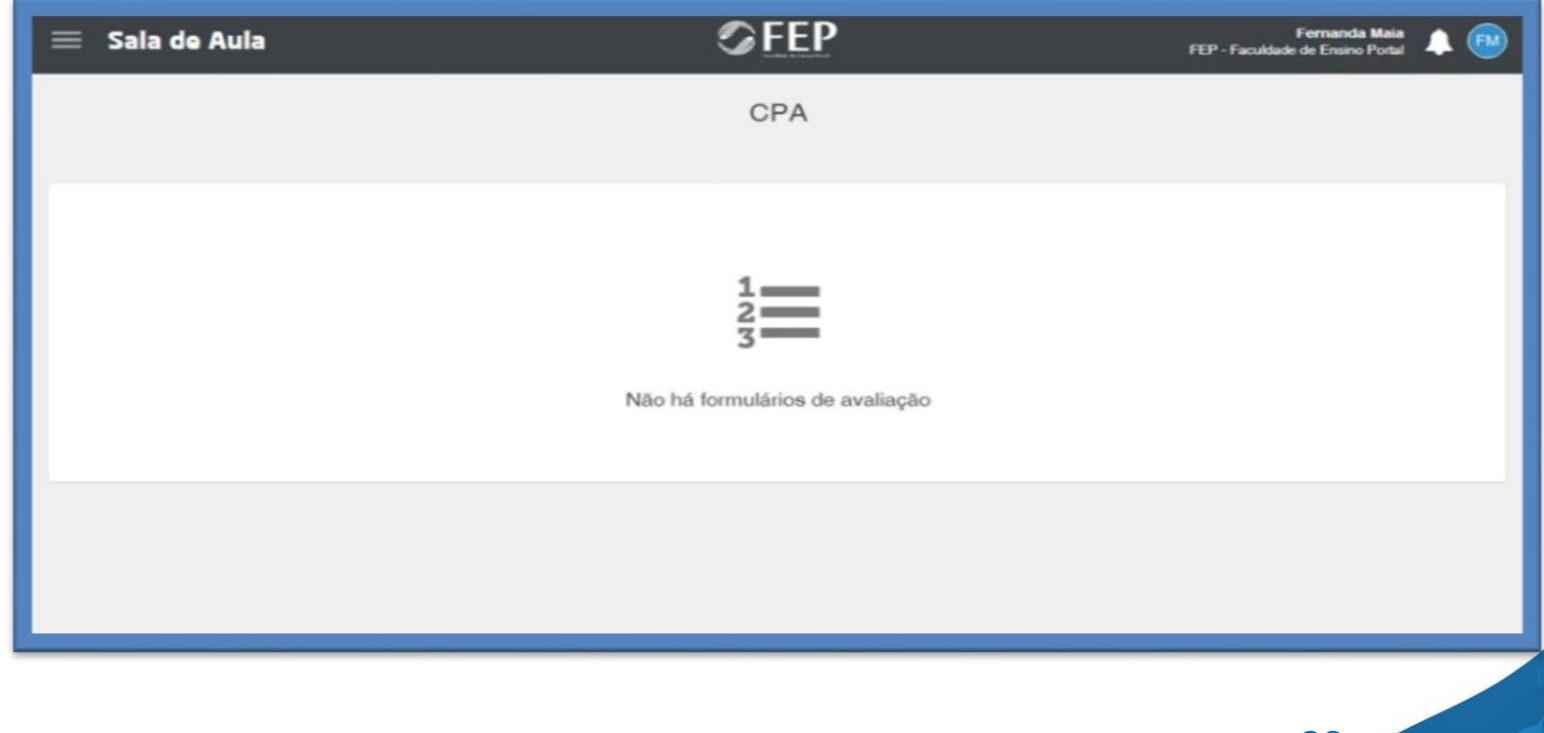

### **5 ACESSO NO AVA**

 No SITE [www.fep.edu.br](http://www.fep.edu.br/) você pode clicar em **PLATAFORMA DIGITAL FEP** e em seguida **PORTAL DO ALUNO**. Ou no App do gennera no Play story do seu celular.

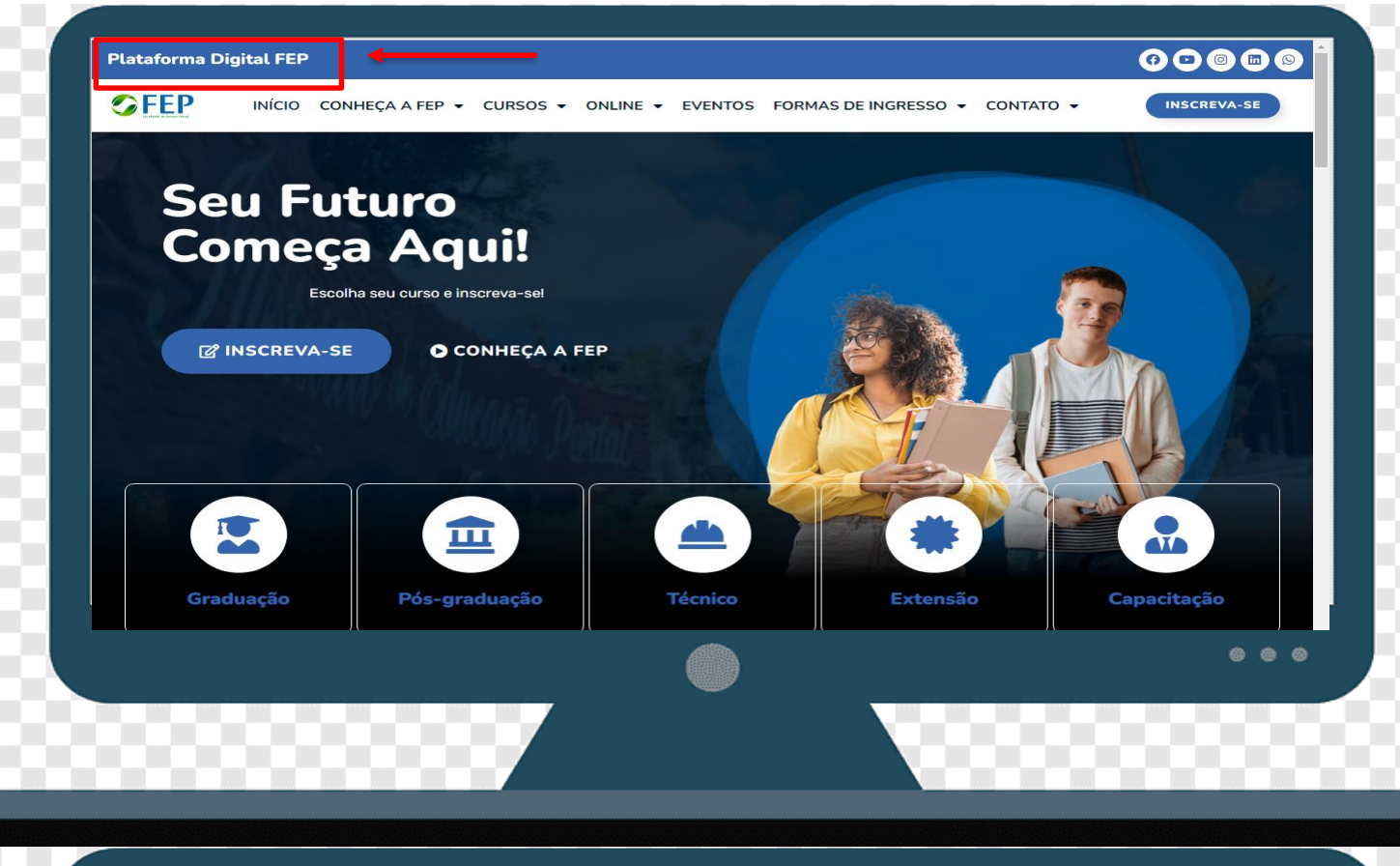

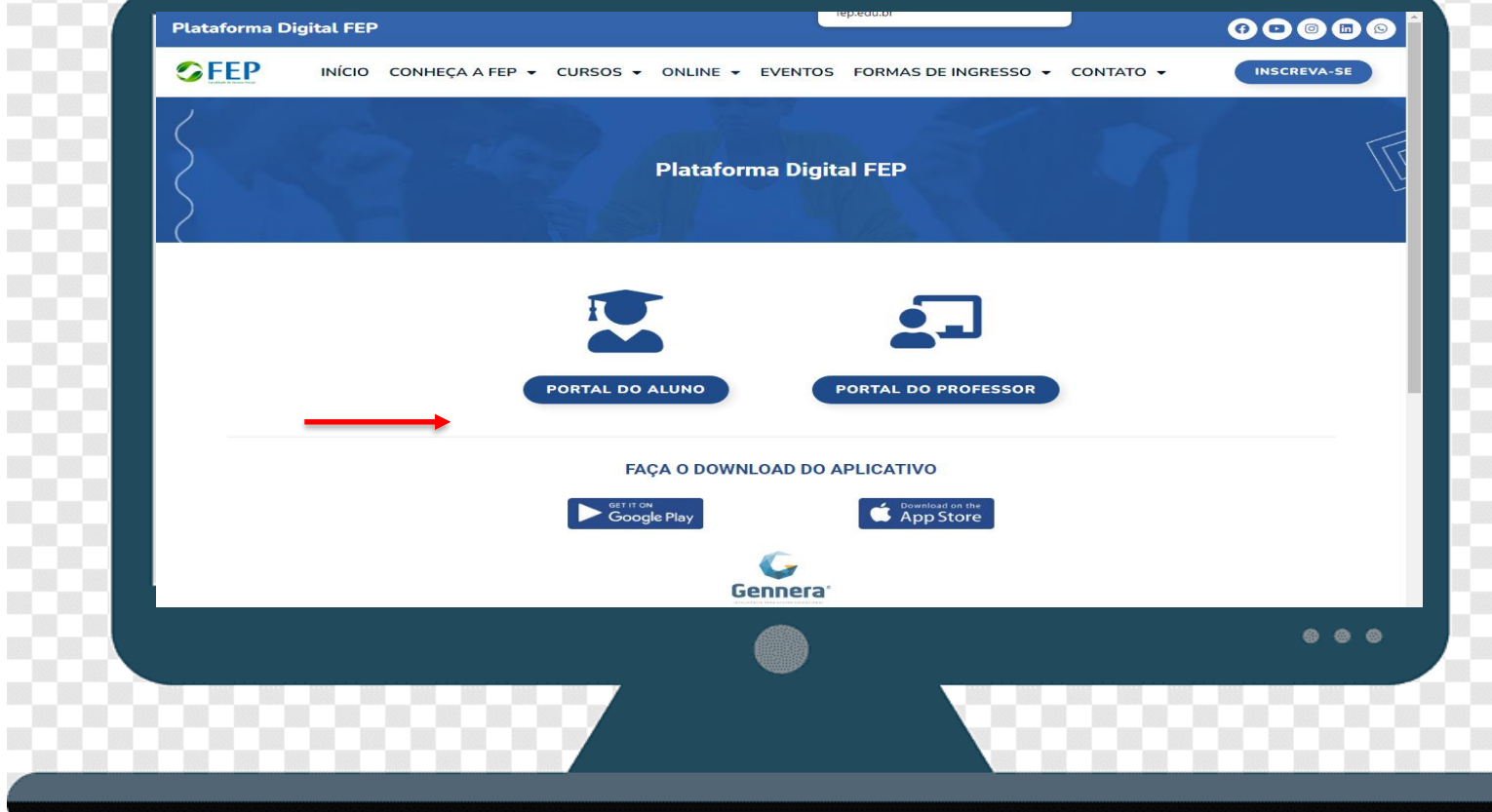

### **6 CONCLUSÃO**

Pronto! Agora é só acessar o seu Ambiente Virtual de Aprendizagem e começar aestudar! Esperamos que você tenha uma excelente experiência de estudos!

**Contra capa**